### Priro**č**nik za servisiranje malega pokon**č**nega ra**č**unalnika Dell OptiPlex 990

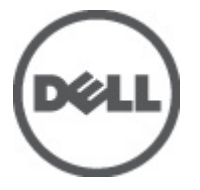

Regulativni model D09M Regulativni tip D09M001

### <span id="page-1-0"></span>Opombe, previdnostni ukrepi in opozorila

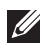

OPOMBA: OPOMBA označuje pomembne informacije, ki vam pomagajo bolje izkoristiti računalnik.

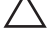

POZOR: PREVIDNOSTNI UKREP ozna**č**uje možnost poškodb strojne opreme ali izgube podatkov, **č**e ne upoštevate navodil.

Opozorilo: OPOZORILO ozna**č**uje možnost poškodb lastnine, telesnih poškodb ali smrti. Æ.

#### Informacije v tem dokumentu se lahko spremenijo brez predhodnega obvestila. **©** 2011 Dell Inc. Vse pravice pridržane.

Vsakršno razmnoževanje tega gradiva brez pisnega dovoljenja družbe Dell Inc. je strogo prepovedano.

Blagovne znamke uporabljene v tem dokumentu: Dell™, logotip DELL, Dell Precision™, Precision ON™, ExpressCharge™, Latitude™, Latitude ON™, OptiPlex™, Vostro™, and Wi-Fi Catcher™ do blagovne znamke družbe Dell Inc. Intel®, Pentium®, Xeon®, Core™, Atom™, Centrino® in Celeron® so registrirane blagovne znamke družbe Intel Corporation v ZDA in drugih državah. AMD® je registrirana blagovna znamka in AMD Opteron™, AMD Phenom™, AMD Sempron™, AMD Athlon™, ATI Radeon™ in ATI FirePro™ so blagovne znamke družbe Micro Devices, Inc. Microsoft®, Windows®, MS-DOS®, Windows Vista®, gumb start operacijskega sistema Windows Vista start in Office Outlook® so bodisi blagovne znamke ali registrirane blagovne znamke družbe Microsoft Corporation v Združenih državah in/ali drugih državah. Blu-ray Disc™ je blagovna znamka v lasti združenja Blu-ray Disc Association (BDA) in z licenco uporabljena za zgoščenke in predvajalnike. Oznaka Bluetooth® je registrirana blagovna znamk v lasti družbe Bluetooth® SIG, Inc. in kakršnakoli uporaba te oznake s strani družbe Dell Inc. je pod licenco. Wi-Fi® je registrirana blagovna znamka združenja Wireless Ethernet Compatibility Alliance, Inc.

Druge blagovne znamke in blagovna imena, ki so uporabljena v tem dokumentu, se nanašajo na subjekte, katerih last so oznake in imena izdelkov. Družba Dell Inc. zavrača kakršenkoli lastniški interes v blagovne znamke in blagovna imena, razen tistih, ki so v njeni lasti.

 $2011 - 06$ 

Rev. A00

## **Kazalo**

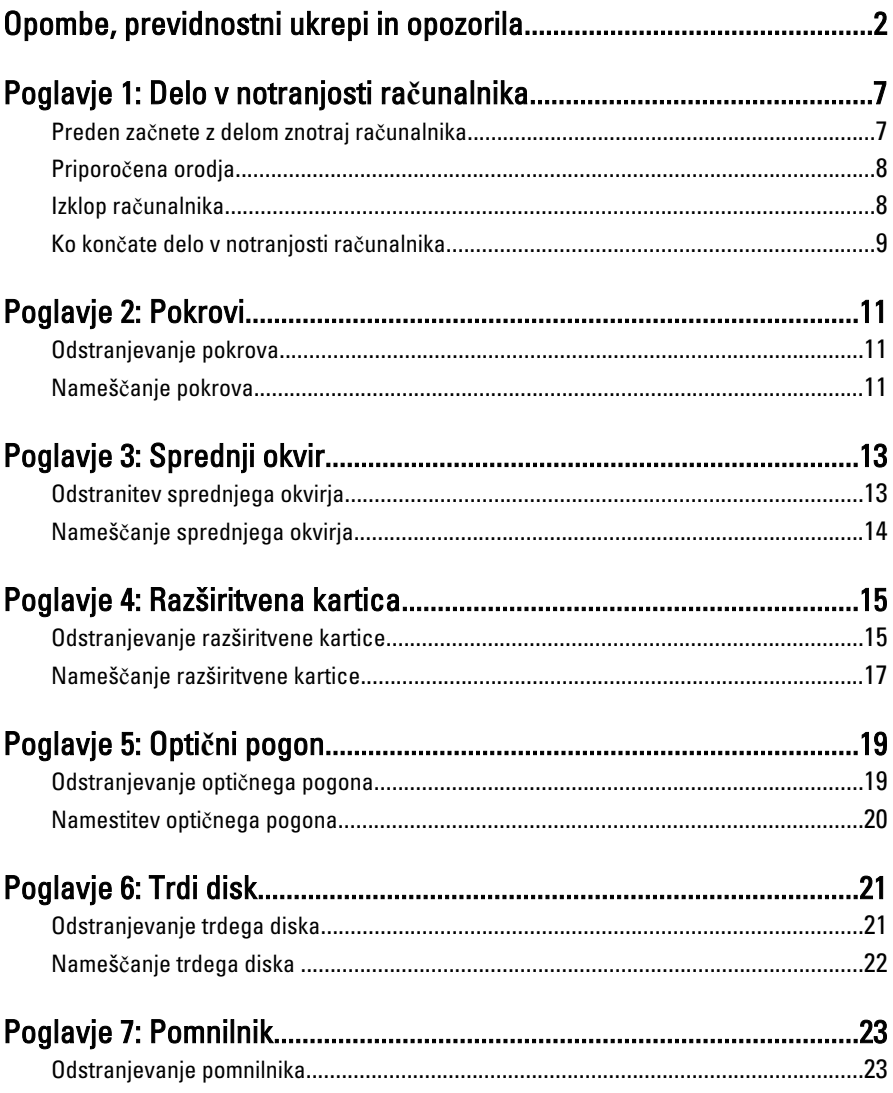

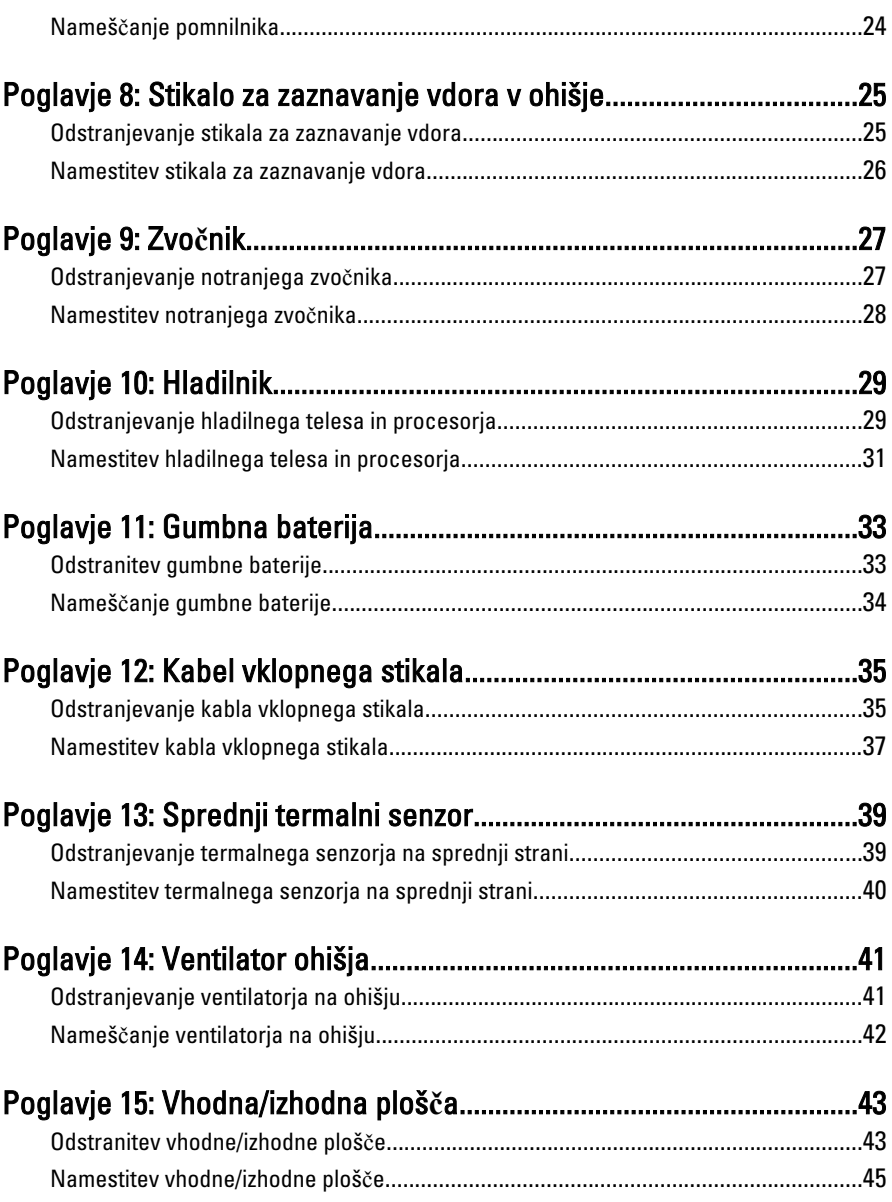

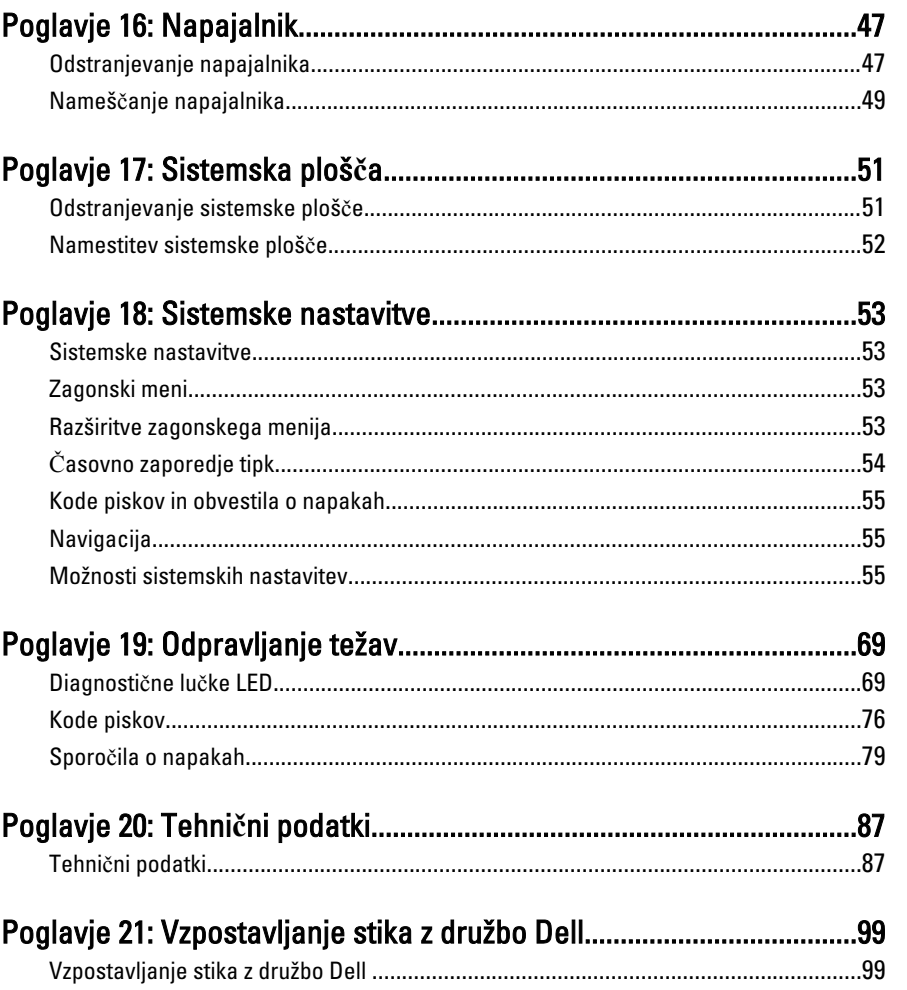

# <span id="page-6-0"></span>Delo v notranjosti ra**č**unalnika 1

### Preden za**č**nete z delom znotraj ra**č**unalnika

Upoštevajte ta varnostna navodila, da zaščitite računalnik pred morebitnimi poškodbami in zagotovite lastno varnost. Če ni drugače navedeno, se pri vseh postopkih, vključenih v ta dokument, predpostavlja, da so zagotovljeni naslednji pogoji:

- da ste prebrali varnostna navodila, priložena vašemu računalniku.
- Komponento lahko zamenjate ali če ste jo kupili ločeno namestite tako, da postopek odstranitve izvedete v obratnem vrstnem redu.

Opozorilo: Pred posegom v notranjost ra**č**unalnika preberite varnostne informacije, ki so priložene ra**č**unalniku. Za dodatne informacije o varnem delu obiš**č**ite doma**č**o stran za skladnost s predpisi na naslovu www.dell.com/regulatory\_compliance.

POZOR: Ve**č**ino popravil lahko opravi samo pooblaš**č**eni serviser. Popravljajte ali odpravljajte lahko samo težave, ki so navedene v dokumentaciji izdelka ali po napotkih podpornega osebja preko elektronske storitve ali telefona. Škoda, ki je nastala zaradi popravil, katere družba Dell ni odobrila, garancija ne krije. Seznanite se in upoštevajte varnostna navodila, ki so priložena izdelku.

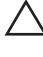

POZOR: Elektrostati**č**no razelektritev prepre**č**ite tako, da se ozemljite z uporabo traku za ozemljitev ali ob**č**asno dotaknete nepobarvane kovinske površine, na primer priklju**č**ka na hrbtni strani ra**č**unalnika.

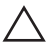

 $\bigwedge$  POZOR: S komponentami in karticami ravnajte previdno. Ne dotikajte se komponent ali stikov na kartici. Kartico prijemajte samo za robove ali za kovinski nosilec. Komponente, kot je procesor, držite za robove in ne za nožice.

POZOR: Ko odklopite kabel, ne vlecite kabla samega, temve**č** priklju**č**ek na njem ali pritrdilno zanko. Nekateri kabli imajo priklju**č**ek z zaklopnimi jezi**č**ki; **č**e izklapljate tak kabel, pritisnite na zaklopni jezi**č**ek, preden izklopite kabel. Ko priklju**č**ke lo**č**ujete, poskrbite, da bodo poravnani, da se njihovi stiki ne zvijejo. Tudi preden priklju**č**ite kabel, poskrbite, da bodo priklju**č**ki na obeh straneh pravilno obrnjeni in poravnani.

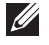

OPOMBA: Barva vašega računalnika in nekaterih komponent se lahko razlikuje od prikazane v tem dokumentu.

Pred posegom v notranjost računalnika opravite naslednje korake, da se izognete poškodbam računalnika.

- <span id="page-7-0"></span>1. Delovna površina mora biti ravna in čista, da preprečite nastanek prask na pokrovu računalnika.
- 2. Izklopite računalnik (glejte poglavie Izklop računalnika).

#### POZOR: **Č**e želite izklopiti omrežni kabel, najprej odklopite kabel iz ra**č**unalnika in nato iz omrežne naprave.

- 3. Iz računalnika odklopite vse omrežne kable.
- 4. Odklopite računalnik in vse priključene naprave iz električnih vtičnic.
- 5. Ko je sistem odklopljen, pritisnite in zadržite gumb za vklop, da s tem ozemljite sistemsko ploščo.
- 6. Odstranite pokrov.

POZOR: Preden se dotaknete **č**esarkoli znotraj ra**č**unalnika, se razelektrite tako, da se dotaknete nepobarvane kovinske površine, na primer kovine na zadnji strani ra**č**unalnika. Med delom se ob**č**asno dotaknite nepobarvane kovinske površine, da sprostite stati**č**no elektriko, ki lahko poškoduje notranje komponente.

### Priporo**č**ena orodja

Za postopke, navedene v tem dokumentu, boste verjetno potrebovali naslednja orodja:

- majhen ploščat izvijač,
- izvijač Phillips,
- majhno plastično pero,
- medij s programom za posodobitev Flash BIOS.

#### Izklop ra**č**unalnika

#### POZOR: Preden izklopite ra**č**unalnik, shranite in zaprite vse odprte datoteke ter zaprite vse odprte programe, da prepre**č**ite izgubo podatkov.

- 1. Zaustavite operacijski sistem.
	- V sistemu Windows 7:

Kliknite Start <sup>(2)</sup>, nato kliknite Shut Down (Zaustavitev sistema).

• V sistemu Windows Vista:

Kliknite Start<sup>43</sup>, nato kliknite puščico v spodnjem desnem kotu menija Start, kot je prikazano spodaj, ter kliknite Shut Down (Zaustavitev sistema).

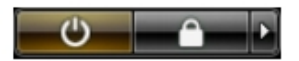

- <span id="page-8-0"></span>• V sistemu Windows XP: Kliknite Start → Turn Off Computer (Izklop ra**č**unalnika) → Turn Off (Izklop). Računalnik se izklopi, ko se zaključi postopek zaustavitve operacijskega sistema.
- 2. Zagotovite, da so računalnik in vse priključene naprave izklopljene. Če se računalnik in priključene naprave ne izključijo samodejno ob zaustavitvi operacijskega sistema, pritisnite in 6 sekund držite gumb za vklop, da jih izklopite.

### Ko kon**č**ate delo v notranjosti ra**č**unalnika

Ko dokončate kateri koli postopek zamenjave, zagotovite, da pred vklopom računalnika priključite zunanje naprave, kartice, kable itn.

- 1. Ponovno namestite pokrov.
- POZOR: Omrežni kabel priklju**č**ite tako, da najprej priklju**č**ite kabel v omrežno napravo in nato v ra**č**unalnik.
- 2. Priključite vse telefonske ali omrežne kable v računalnik.
- 3. Računalnik in vse priključene naprave priključite v električne vtičnice.
- 4. Vklopite računalnik.
- 5. Zaženite program Dell Diagnostics in preverite, ali računalnik pravilno deluje.

## <span id="page-10-0"></span>Pokrovi 2

### Odstranjevanje pokrova

- 1. Sledite navodilom v poglavju Preden za*č*[nete z delom znotraj ra](#page-6-0)*č*unalnika.
- 2. Zatič za sprostitev pokrova na strani računalnika povlecite navzgor.

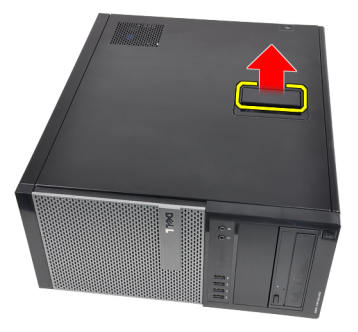

3. Pokrov dvignite navzgor do kota 45 stopinj in ga odstranite iz računalnika.

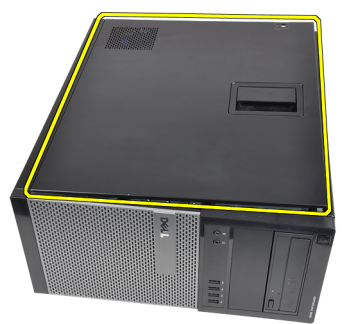

### Nameš**č**anje pokrova

- 1. Pokrov postavite na računalnik.
- 2. Pokrov pritisnite navzdol, da se zaskoči.
- 3. Sledite navodilom v poglavju Ko kon*č*[ate delo v notranjosti ra](#page-8-0)*č*unalnika.

# <span id="page-12-0"></span>Sprednji okvir 3

### Odstranitev sprednjega okvirja

- 1. Sledite navodilom v poglavju Preden za*č*[nete z delom znotraj ra](#page-6-0)*č*unalnika.
- 2. Odstranite [pokrov](#page-10-0).
- 3. Zatiče sprednjega okvirja nežno ločite od ohišja na stranskem robu sprednjega okvirja.

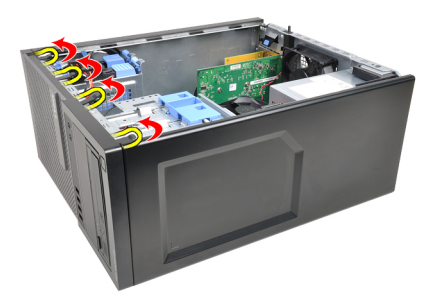

4. Obrnite okvir stran od računalnika, da sprostite kaveljčke na nasprotnem robu okvirja.

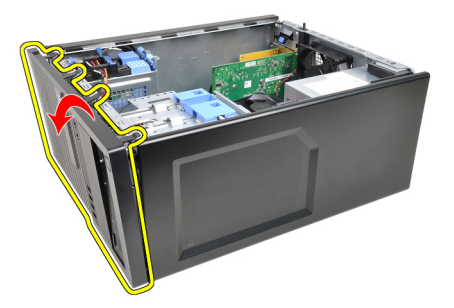

### <span id="page-13-0"></span>Nameš**č**anje sprednjega okvirja

- 1. Kaveljčke ob spodnjem robu sprednjega okvirja vstavite v reže na sprednjem delu ohišja.
- 2. Okvir obrnite proti računalniku, dokler se štirje zatiči sprednjega okvirja ne zaskočijo na mestu.
- 3. Namestite [pokrov](#page-10-0).
- 4. Sledite navodilom v poglavju Ko kon*č*[ate delo v notranjosti ra](#page-8-0)*č*unalnika.

# <span id="page-14-0"></span>Razširitvena kartica 4

### Odstranjevanje razširitvene kartice

- 1. Sledite navodilom v poglavju Preden za*č*[nete z delom znotraj ra](#page-6-0)*č*unalnika.
- 2. Odstranite [pokrov](#page-10-0).
- 3. Sprostitveni jeziček na zadrževalnem zapahu kartice potisnite navzven.

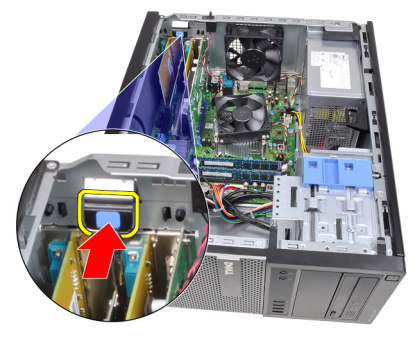

4. Nežno povlecite sprostitveni vzvod stran od kartice PCIe x16, dokler pritrdilni jeziček ne pride iz reže v kartici. Nato kartico dvignite in vzemite iz priključka ter jo odstranite iz računalnika.

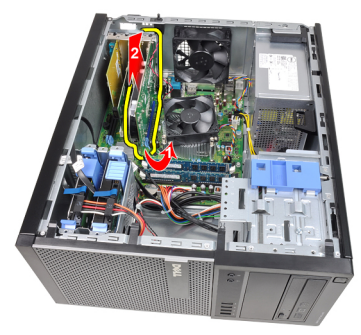

5. Razširitveno kartico PCIe x1 (če je na voljo) dvignite in vzemite iz priključka ter jo odstranite iz računalnika.

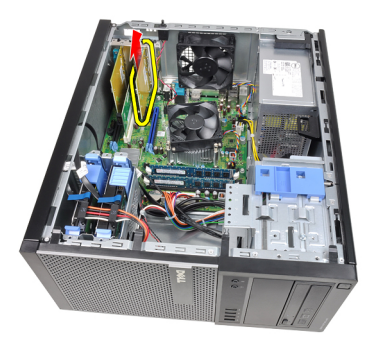

6. Razširitveno kartico PCI (če je na voljo) dvignite in vzemite iz priključka ter jo odstranite iz računalnika.

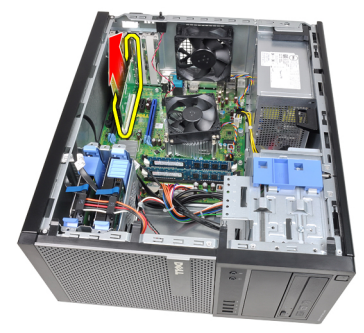

7. Razširitveno kartico PCI x4 (če je na voljo) dvignite in vzemite iz priključka ter jo odstranite iz računalnika.

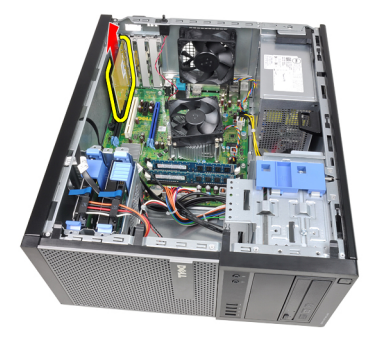

### <span id="page-16-0"></span>Nameš**č**anje razširitvene kartice

- 1. Kartico PCIe x4 vstavite v priključek na sistemski plošči in jo potisnite navzdol, dokler ni varno nameščena.
- 2. Kartico PCIe vstavite v priključek na sistemski plošči in jo potisnite navzdol, dokler ni varno nameščena.
- 3. Kartico PCIe x1 vstavite v priključek na sistemski plošči in jo potisnite navzdol, dokler ni varno nameščena.
- 4. Kartico PCIe x16 vstavite v priključek na sistemski plošči in jo potisnite navzdol, dokler ni varno nameščena.
- 5. Zadrževalni jeziček na zadrževalnem zapahu kartice potisnite navzdol.
- 6. Namestite [pokrov](#page-10-0).
- 7. Sledite navodilom v poglavju Ko kon*č*[ate delo v notranjosti ra](#page-8-0)*č*unalnika.

# <span id="page-18-0"></span>Opti**č**ni pogon 5

### Odstranjevanje opti**č**nega pogona

- 1. Sledite navodilom v poglavju Preden za*č*[nete z delom znotraj ra](#page-6-0)*č*unalnika.
- 2. Odstranite [pokrov](#page-10-0).
- 3. Odstranite [sprednji okvir](#page-12-0).
- 4. Odstranite podatkovni (1) in napajalni (2) kabel s hrbtne strani optičnega pogona.

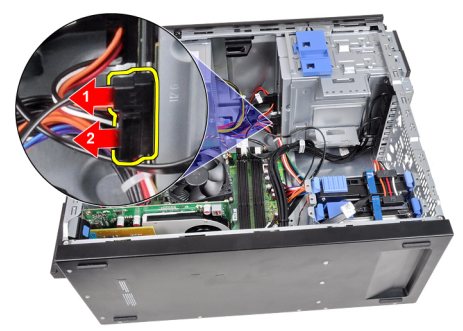

5. Jeziček optičnega pogona povlecite navzdol, nato pa optični pogon potisnite od zadnjega proti sprednjemu delu računalnika.

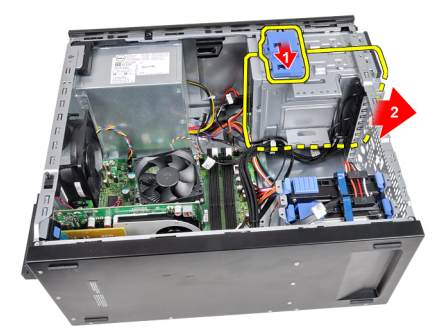

<span id="page-19-0"></span>6. Za odstranitev drugega optičnega pogona (če je ta na voljo) ponovite koraka 4 in 5.

### Namestitev opti**č**nega pogona

- 1. Jeziček optičnega pogona povlecite navzgor, nato pa optični pogon potisnite s sprednjega proti zadnjemu delu računalnika.
- 2. Podatkovni in napajalni kabel ponovno priključite na zadnjo stran optičnega pogona.
- 3. Namestite [sprednji okvir](#page-13-0).
- 4. Namestite [pokrov](#page-10-0).
- 5. Sledite navodilom v poglavju Ko kon*č*[ate delo v notranjosti ra](#page-8-0)*č*unalnika.

# <span id="page-20-0"></span>Trdi disk 6

### Odstranjevanje trdega diska

- 1. Sledite navodilom v poglavju Preden za*č*[nete z delom znotraj ra](#page-6-0)*č*unalnika.
- 2. Odstranite [pokrov](#page-10-0).
- 3. Odstranite podatkovni (1) in napajalni (2) kabel s hrbtne strani trdega diska.

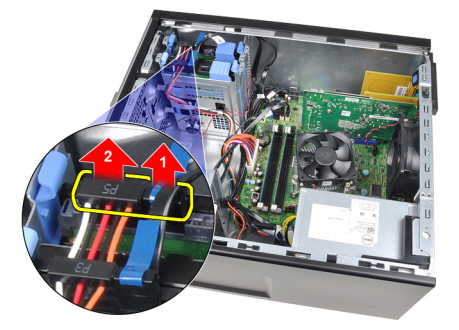

4. Oba modra pritrdilna jezička potisnite navznoter in nosilec trdega diska dvignite iz nosilca.

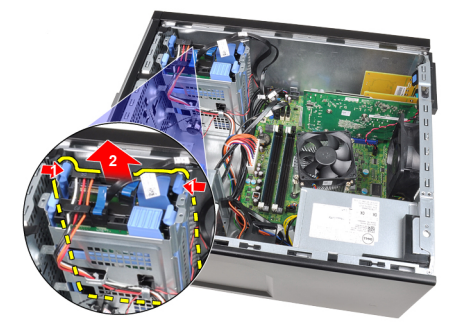

5. Upognite nosilec trdega diska in trdi disk odstranite iz nosilca.

<span id="page-21-0"></span>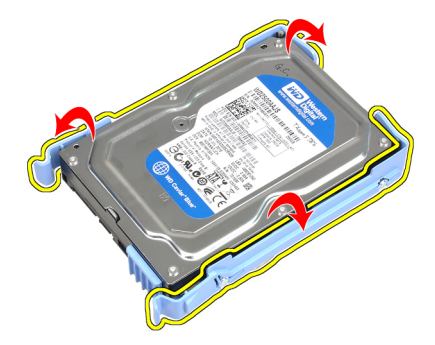

6. Ponovite zgornje korake za drugi trdi disk, če je ta na voljo.

### Nameš**č**anje trdega diska

- 1. Upognite nosilec trdega diska in trdi disk vstavite v nosilec.
- 2. Oba modra pritrdilna jezička potisnite navznoter in nosilec trdega diska potisnite v ležišče ohišja.
- 3. Priključite podatkovni in napajalni kabel na hrbtno stran trdega diska.
- 4. Namestite [pokrov](#page-10-0).
- 5. Sledite navodilom v poglavju Ko kon*č*[ate delo v notranjosti ra](#page-8-0)*č*unalnika.

## <span id="page-22-0"></span>**Pomnilnik**

### Odstranjevanje pomnilnika

- 1. Sledite navodilom v poglavju Preden za*č*[nete z delom znotraj ra](#page-6-0)*č*unalnika.
- 2. Odstranite *[pokrov](#page-10-0)*.
- 3. Pritisnite zadrževalne jezičke na straneh pomnilniških modulov.

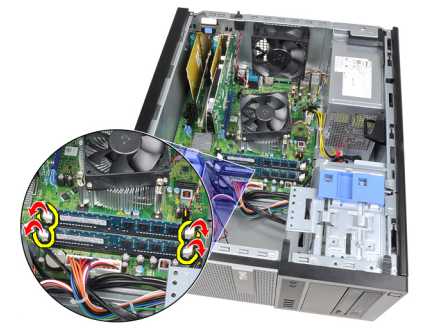

4. Pomnilniške module dvignite iz priključkov na sistemski plošči.

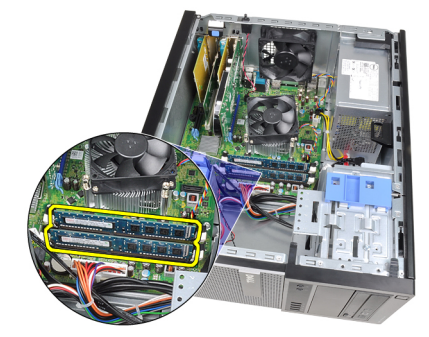

### <span id="page-23-0"></span>Nameš**č**anje pomnilnika

- 1. Nameščanje pomnilniških modulov v priključke na sistemski plošči. Pomnilnik namestite v vrstnem redu A1 > B1 > A2 > B2.
- 2. Pomnilniške module pritisnite navzdol, dokler sprostitveni jeziček ne skoči nazaj in jih pritrdi na mesto.
- 3. Namestite [pokrov](#page-10-0).
- 4. Sledite navodilom v poglavju Ko kon*č*[ate delo v notranjosti ra](#page-8-0)*č*unalnika.

## <span id="page-24-0"></span>Stikalo za zaznavanje vdora v ohišje 8

### Odstranjevanje stikala za zaznavanje vdora

- 1. Sledite navodilom v poglavju Preden za*č*[nete z delom znotraj ra](#page-6-0)*č*unalnika.
- 2. Odstranite *[pokrov](#page-10-0)*.
- 3. S sistemske plošče odklopite kabel za zaznavanje vdora.

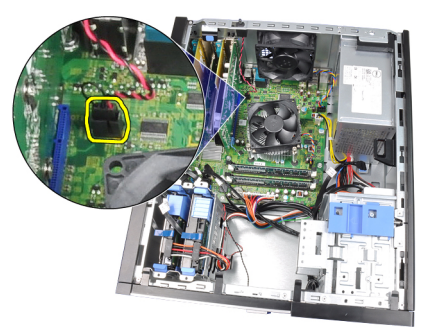

4. Stikalo za zaznavanje vdora potisnite proti dnu ohišja in ga odstranite iz ohišja.

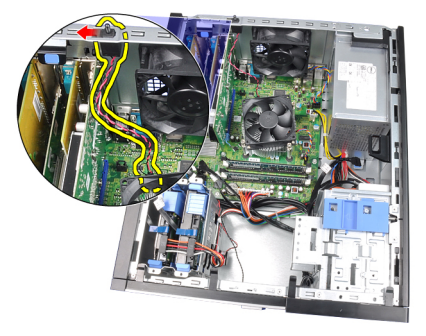

#### <span id="page-25-0"></span>Namestitev stikala za zaznavanje vdora

- 1. Stikalo za zaznavanje vdora vstavite v zadnjo stran ohišja in ga potisnite proti vrhu ohišja, da ga pritrdite.
- 2. Kabel za zaznavanje vdora priključite na sistemsko ploščo.
- 3. Namestite [pokrov](#page-10-0).
- 4. Sledite navodilom v poglavju Ko kon*č*[ate delo v notranjosti ra](#page-8-0)*č*unalnika.

## <span id="page-26-0"></span>Zvo**č**nik 9

### Odstranjevanje notranjega zvo**č**nika

- 1. Sledite navodilom v poglavju Preden za*č*[nete z delom znotraj ra](#page-6-0)*č*unalnika.
- 2. Odstranite [pokrov](#page-10-0).
- 3. Odklopite kabel zvočnikov s sistemske plošče.

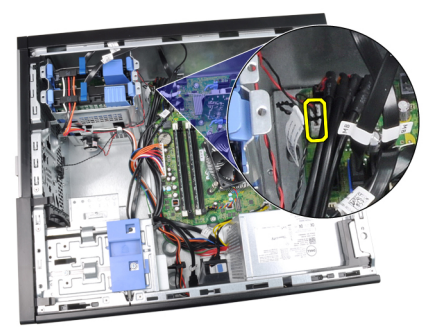

4. S sponke ohišja staknite kabel za notranji zvočnik.

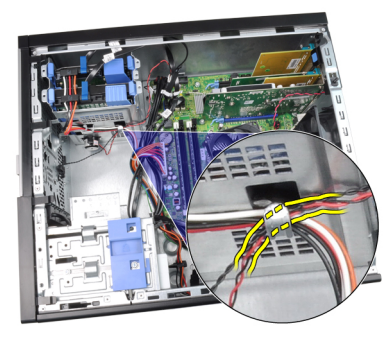

5. Pritisnite jeziček, s katerim je pritrjen zvočnik, in zvočnik odstranite tako, da ga potisnete navzgor.

<span id="page-27-0"></span>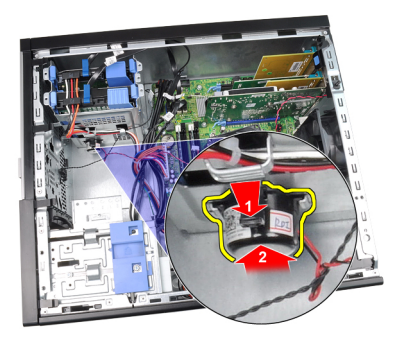

### Namestitev notranjega zvo**č**nika

- 1. Pritisnite jeziček, s katerim je pritrjen zvočnik, in zvočnik namestite tako, da ga potisnete navzdol.
- 2. V sponko ohišja vtaknite kabel za notranji zvočnik.
- 3. Priklopite kabel zvočnikov na sistemsko ploščo.
- 4. Namestite [pokrov](#page-10-0).
- 5. Sledite navodilom v poglavju Ko kon*č*[ate delo v notranjosti ra](#page-8-0)*č*unalnika.

# <span id="page-28-0"></span>Hladilnik 10

### Odstranjevanje hladilnega telesa in procesorja

- 1. Sledite navodilom v poglavju Preden za*č*[nete z delom znotraj ra](#page-6-0)*č*unalnika.
- 2. Odstranite [pokrov](#page-10-0).
- 3. Odklopite kabel sklopa hladilnega telesa/ventilatoria s sistemske plošče.

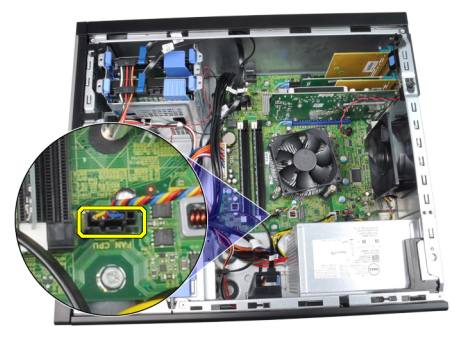

4. S Phillipsovim izvijačem odvijte pritrditvene vijake, s katerimi je sklop hladilnega telesa/ventilatorja pritrjen na sistemsko ploščo.

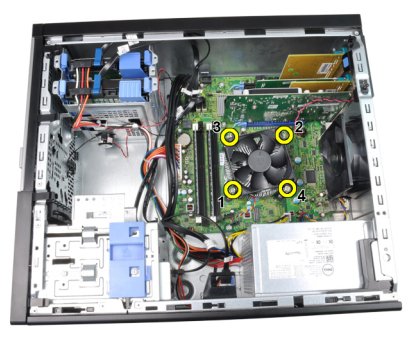

5. Sklop hladilnega telesa/ventilatorja nežno dvignite in ga odstranite iz sistema. Sklop z ventilatorjem položite tako, da je obrnjen navzdol, termalna pasta pa je obrnjena navzgor.

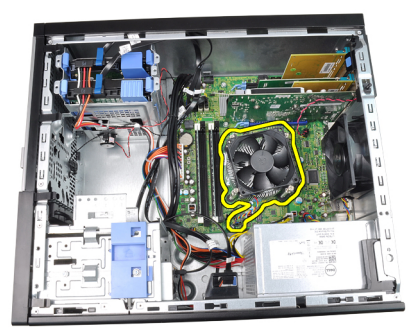

6. Pritisnite ročico za sprostitev navzdol, nato pa jo premaknite navzven, da jo sprostite s kaveljčka za zaklep, s katerim je pritrjena.

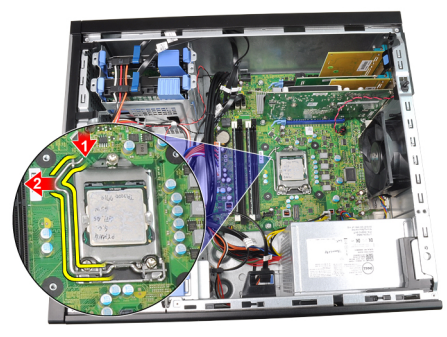

7. Dvignite pokrov procesorja.

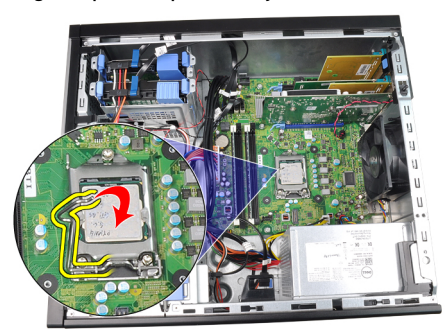

8. Izvlecite procesor iz reže in ga položite v antistatično embalažo.

<span id="page-30-0"></span>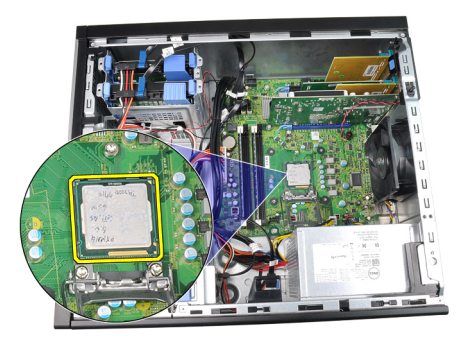

### Namestitev hladilnega telesa in procesorja

- 1. Procesor vstavite v podnožje za procesor. Poskrbite, da bo procesor ustrezno nameščen.
- 2. Nežno spustite pokrov procesorja.
- 3. Pritisnite ročico za sprostitev navzdol, nato pa jo premaknite navznoter, da jo pritrdite s kaveljčkom za zaklep.
- 4. Namestite sklop hladilnika/ventilatorja v ohišje.
- 5. S Phillipsovim izvijačem privijte pritrditvene vijake, s katerimi je sklop hladilnega telesa/ventilatorja pritrjen na sistemsko ploščo.
- 6. Ponovno priključite kabel sklopa hladilnika/ventilatorja na sistemsko ploščo.
- 7. Namestite [pokrov](#page-10-0).
- 8. Sledite navodilom v poglavju Ko kon*č*[ate delo v notranjosti ra](#page-8-0)*č*unalnika.

# <span id="page-32-0"></span>Gumbna baterija 11

### Odstranitev gumbne baterije

- 1. Sledite navodilom v poglavju Preden za*č*[nete z delom znotraj ra](#page-6-0)*č*unalnika.
- 2. Odstranite *[pokrov](#page-10-0)*.
- 3. Zapah za sprostitev previdno potisnite stran od baterije, da baterija lahko skoči iz reže.

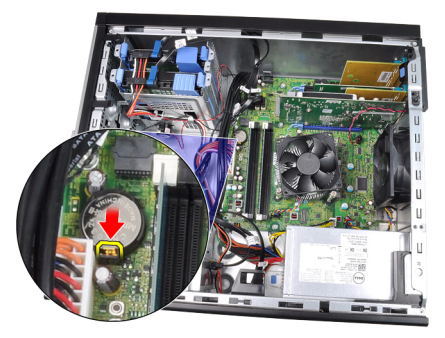

4. Gumbno baterijo odstranite iz računalnika.

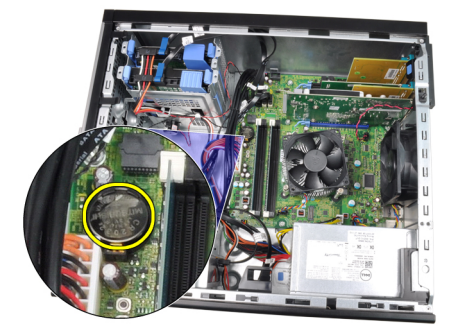

### <span id="page-33-0"></span>Nameš**č**anje gumbne baterije

- 1. Gumbno baterijo vstavite v režo na sistemski plošči.
- 2. Gumbno baterijo potisnite navzdol, dokler sprostitveni zapah ne skoči nazaj in jo pritrdi na mesto.
- 3. Namestite [pokrov](#page-10-0).
- 4. Sledite navodilom v poglavju Ko kon*č*[ate delo v notranjosti ra](#page-8-0)*č*unalnika.

# <span id="page-34-0"></span>Kabel vklopnega stikala 12

### Odstranjevanje kabla vklopnega stikala

- 1. Sledite navodilom v poglavju Preden za*č*[nete z delom znotraj ra](#page-6-0)*č*unalnika.
- 2. Odstranite [pokrov](#page-10-0).
- 3. Odstranite [sprednji okvir](#page-12-0).
- 4. Odstranite opti*č*[ni pogon](#page-19-0).
- 5. S sistemske plošče odklopite kabel vklopnega stikala.

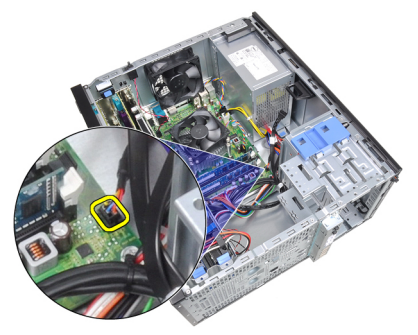

6. Kabel vklopnega stikala staknite iz sponk ohišja.

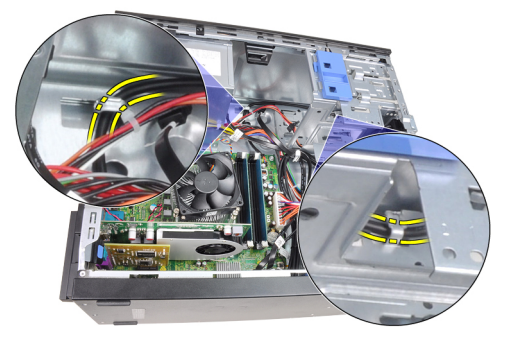

7. Kabel vklopnega stikala staknite iz sponke ohišja.

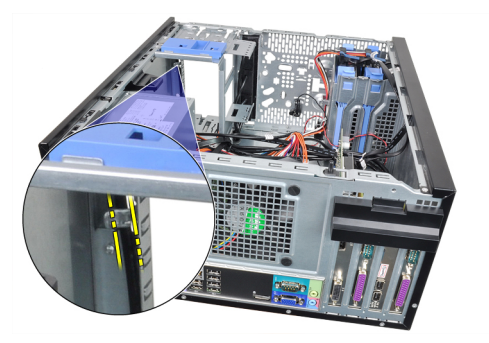

8. Kabel vklopnega stikala narahlo odstranite.

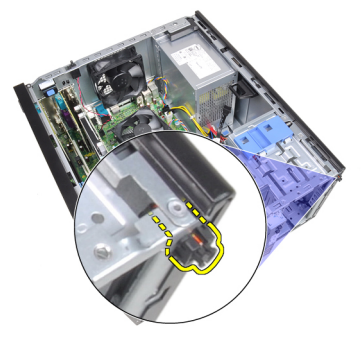

9. Kabel vklopnega stikala potisnite skozi sprednji del računalnika.

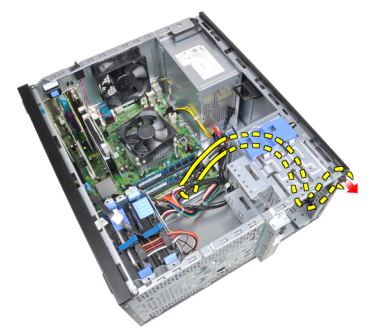
#### Namestitev kabla vklopnega stikala

- 1. Potisnite kabel vklopnega stikala skozi sprednji del računalnika.
- 2. Kabel vklopnega stikala pritrdite na ohišje.
- 3. Kabel vklopnega stikala vdenite v sponke ohišja.
- 4. Kabel vklopnega stikala priključite na sistemsko ploščo.
- 5. Namestite opti*č*[ni pogon](#page-19-0).
- 6. Namestite [sprednji okvir](#page-13-0).
- 7. Namestite [pokrov](#page-10-0).
- 8. Sledite navodilom v poglavju Ko kon*č*[ate delo v notranjosti ra](#page-8-0)*č*unalnika.

## Sprednji termalni senzor 13

## Odstranjevanje termalnega senzorja na sprednji strani

- 1. Sledite navodilom v poglavju Preden za*č*[nete z delom znotraj ra](#page-6-0)*č*unalnika.
- 2. Odstranite [pokrov](#page-10-0).
- 3. S sistemske plošče odklopite kabel termalnega senzorja.

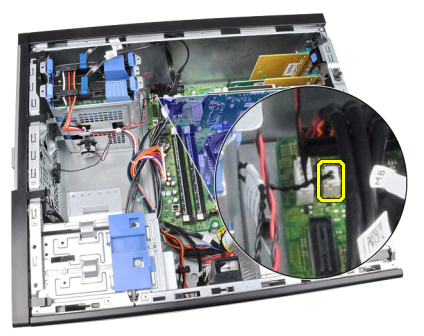

4. Kabel termalnega senzorja staknite iz sponke ohišja.

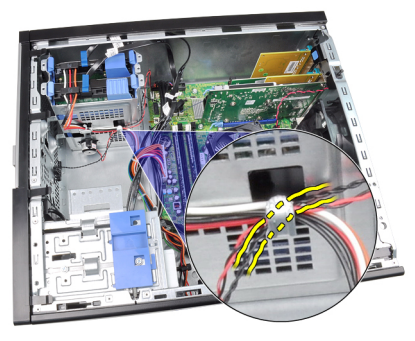

5. Termalni senzor narahlo ločite od sprednje strani ohišja in ga odstranite.

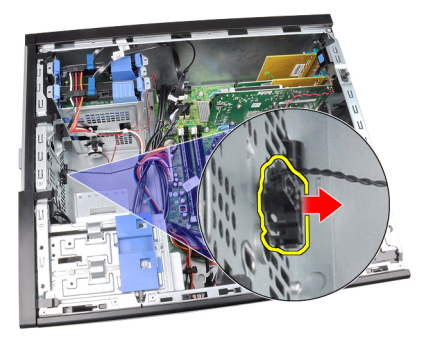

## Namestitev termalnega senzorja na sprednji strani

- 1. Termalni senzor nežno pritrdite na sprednji del ohišja.
- 2. Kabel termalnega senzorja vdenite v sponke ohišja.
- 3. Kabel termalnega senzorja priključite na sistemsko ploščo.
- 4. Namestite [pokrov](#page-10-0).
- 5. Sledite navodilom v poglavju Ko kon*č*[ate delo v notranjosti ra](#page-8-0)*č*unalnika.

## Ventilator ohišja 14

## Odstranjevanje ventilatorja na ohišju

- 1. Sledite navodilom v poglavju Preden za*č*[nete z delom znotraj ra](#page-6-0)*č*unalnika.
- 2. Odstranite [pokrov](#page-10-0).
- 3. S sistemske plošče odklopite kabel ventilatorja za ohišje.

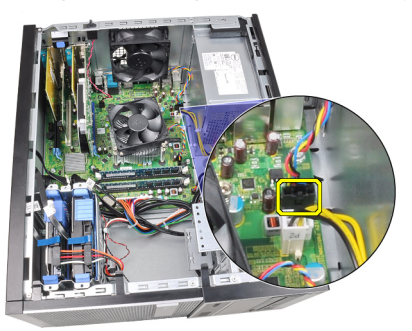

4. Ventilator sistema ločite in odstranite s štirih gumijastih skoznjikov, ki ga pritrjujejo na zadnjo stran računalnika.

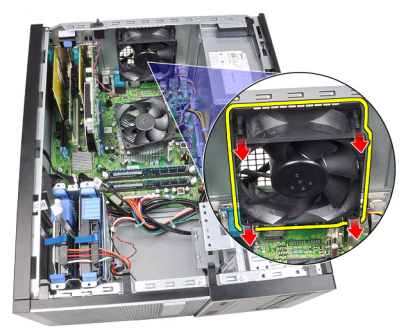

## Nameš**č**anje ventilatorja na ohišju

- 1. Ventilator za ohišje postavite v ohišje.
- 2. Štiri skoznjike potisnite skozi ohišje in navzven vzdolž utora, da ga pritrdite.
- 3. Kabel ventilatorja priključite na sistemsko ploščo.
- 4. Namestite [pokrov](#page-10-0).
- 5. Sledite navodilom v poglavju Ko kon*č*[ate delo v notranjosti ra](#page-8-0)*č*unalnika.

## Vhodna/izhodna ploš**č**<sup>a</sup> 15

## Odstranitev vhodne/izhodne ploš**č**e

- 1. Sledite navodilom v poglavju Preden za*č*[nete z delom znotraj ra](#page-6-0)*č*unalnika.
- 2. Odstranite [pokrov](#page-10-0).
- 3. Odstranite [sprednji okvir](#page-12-0).
- 4. Vhodno/izhodno ploščo in kabel FlyWire odklopite s sistemske plošče.

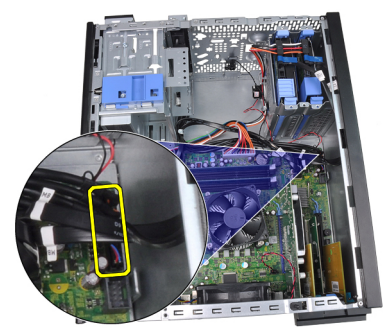

5. Vhodno/izhodno ploščo in kabel FlyWire staknite s sponke na računalniku.

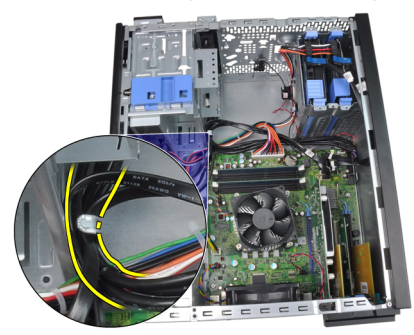

6. Odstranite vijak, s katerim je vhodna/izhodna plošča pritrjena na računalnik.

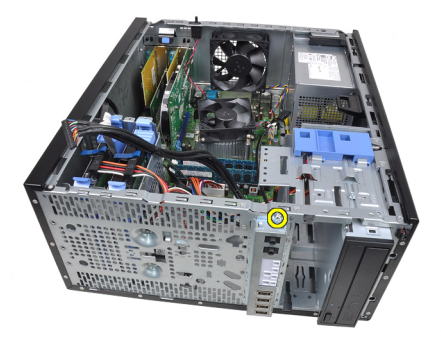

7. Vhodno/izhodno ploščo potisnite proti levi strani računalnika, da jo sprostite.

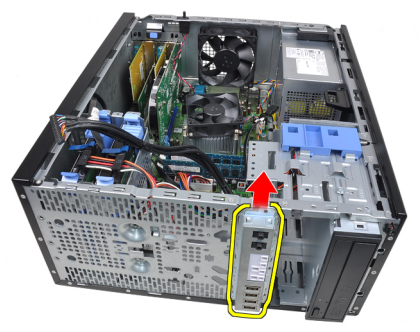

8. Odstranite vhodno/izhodno ploščo, tako da kabel povlečete skozi sprednjo stran računalnika.

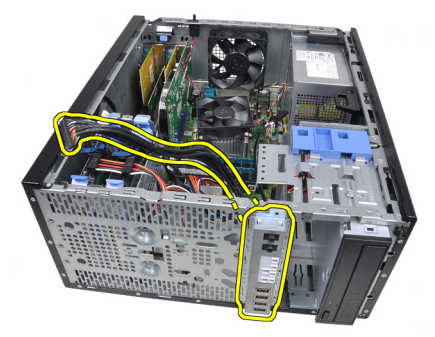

## Namestitev vhodne/izhodne ploš**č**e

- 1. Vhodno/izhodno ploščo vstavite v režo na sprednjem delu ohišja.
- 2. Vhodno/izhodno ploščo potisnite proti desnemu delu računalnika, da jo pritrdite na ohišje.
- 3. S Phillipsovim izvijačem privijte vijak, s katerim je vhodna/izhodna plošča pritrjena na ohišje.
- 4. Vhodno/izhodno ploščo oziroma kabel FlyWire vtaknite v sponko ohišja.
- 5. Vhodno/izhodno ploščo oziroma kabel FlyWire priključite na sistemsko ploščo.
- 6. Namestite [sprednji okvir](#page-13-0).
- 7. Namestite [pokrov](#page-10-0).
- 8. Sledite navodilom v poglavju Ko kon*č*[ate delo v notranjosti ra](#page-8-0)*č*unalnika.

# Napajalnik 16

## Odstranjevanje napajalnika

- 1. Sledite navodilom v poglavju Preden za*č*[nete z delom znotraj ra](#page-6-0)*č*unalnika.
- 2. Odstranite *[pokrov](#page-10-0)*.
- 3. Odklopite napajalne kable, ki so priključeni na trde diske in optične diske.

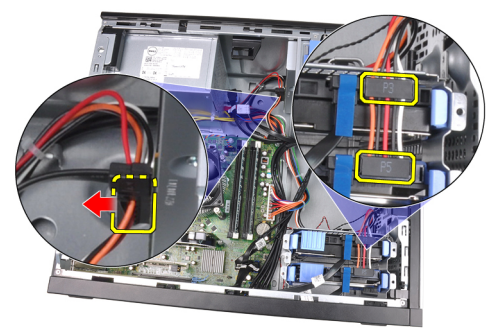

4. Izvlecite napajalne kable iz sponk v računalniku.

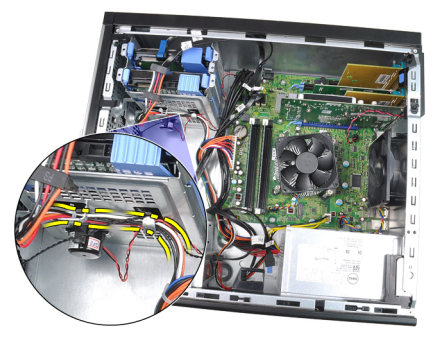

5. Odklopite 24-pinski napajalni kabel iz sistemske plošče.

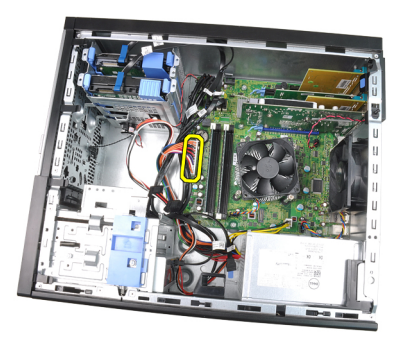

6. Odklopite 4-pinski napajalni kabel iz sistemske plošče.

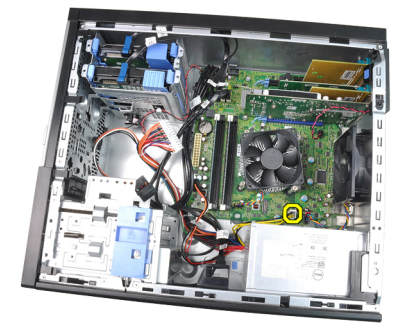

7. Odstranite štiri vijake, s katerimi je napajalnik pritrjen na zadnjo stran računalnika.

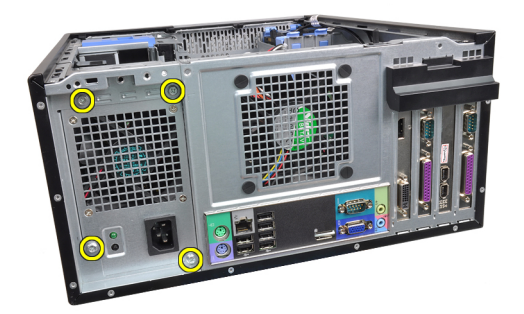

8. Pritisnite modri jeziček za sprostitev poleg napajalnika (1) in napajalnik potisnite proti sprednjemu delu računalnika (2).

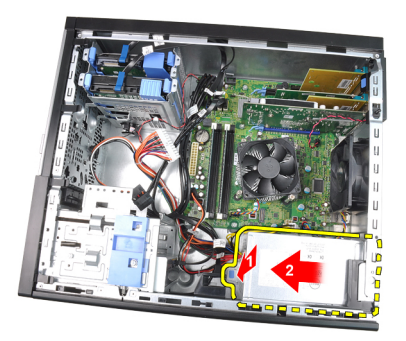

9. Dvignite napajalnik navzgor in ga potegnite iz računalnika.

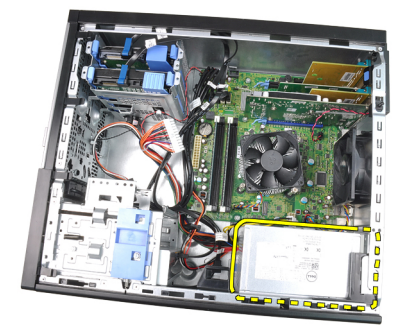

## Nameš**č**anje napajalnika

- 1. Napajalnik postavite v ohišje in ga potisnite proti zadnjemu delu računalnika, da ga pritrdite.
- 2. S Phillipsovim izvijačem privijte vijake, s katerimi je napajalnik pritrjen na zadnjo stran računalnika.
- 3. Napajalni kabel s 4 nožicami priključite na sistemsko ploščo.
- 4. Napajalni kabel s 24 nožicami priključite na sistemsko ploščo.
- 5. Kable napajalnika vdenite v sponke ohišja.
- 6. Priključite kable napajalnika, ki so priključeni na trde diske in optične diske.
- 7. Namestite [pokrov](#page-10-0).
- 8. Sledite navodilom v poglavju Ko kon*č*[ate delo v notranjosti ra](#page-8-0)*č*unalnika.

## Sistemska ploš**č**<sup>a</sup> 17

## Odstranjevanje sistemske ploš**č**e

- 1. Sledite navodilom v poglavju Preden za*č*[nete z delom znotraj ra](#page-6-0)*č*unalnika.
- 2. Odstranite [pokrov](#page-10-0).
- 3. Odstranite [sprednji okvir](#page-12-0).
- 4. Odstranite [razširitveno kartico](#page-14-0).
- 5. Odstranite hladilno telo in procesor.
- 6. Odklopite vse kable, ki so priklopljeni na matično ploščo.

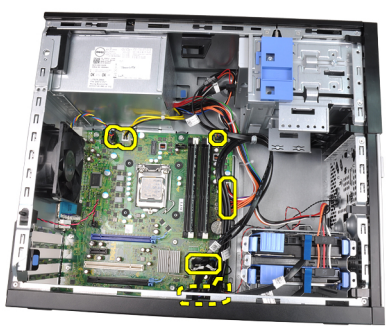

7. Odstranite vijake, s katerimi je sistemska plošča pritrjena na računalnik.

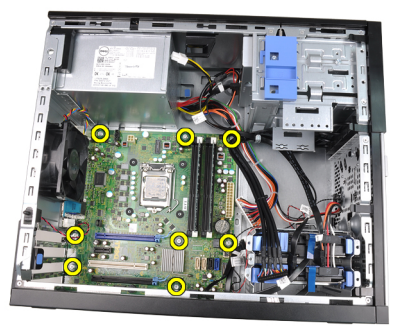

8. Potisnite sistemsko ploščo proti sprednjemu delu računalnika.

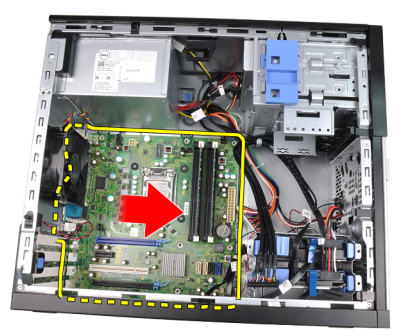

9. Sistemsko ploščo previdno nagnite za 45 stopinj, nato pa jo dvignite iz računalnika.

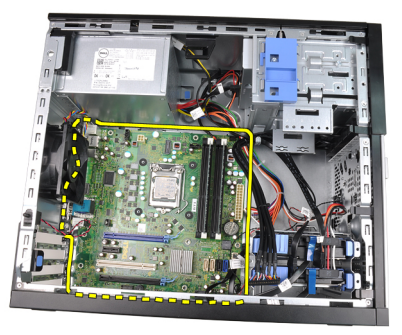

#### Namestitev sistemske ploš**č**e

- 1. Sistemsko ploščo poravnajte s priključki vrat na zadnjem delu ohišja in jo postavite na ohišje.
- 2. Privijte vijake, s katerimi je sistemska plošča pritrjena na ohišje računalnika.
- 3. Priključite kable na sistemsko ploščo.
- 4. Namestite *[hladilnik in procesor](#page-30-0)*.
- 5. Namestite [razširitveno kartico](#page-16-0).
- 6. Namestite [sprednji okvir](#page-13-0).
- 7. Namestite [pokrov](#page-10-0).
- 8. Sledite navodilom v poglavju Ko kon*č*[ate delo v notranjosti ra](#page-8-0)*č*unalnika.

## Sistemske nastavitve 18

#### Sistemske nastavitve

Ta računalnik vam nudi naslednje možnosti:

- Dostopanje do sistemskih nastavitev s pritiskom na tipko <F2>.
- Odpiranje menija za enkratni zagon s pritiskom na tipko <F12>.

Pritisnite <F2> za vstop v sistemske nastavitve in spremenite uporabniško določljive nastavitve. Če imate težave z vstopom v sistemske nastavitve s to tipko, pritisnite tipko <F2> ob prvem utripanju lučk LED na tipkovnici.

### Zagonski meni

Tako kot pri prejšnjih platformah OptiPlex ta računalnik vključuje meni za enkratni zagon. Ta funkcija uporabnikom nudi hiter in priročen mehanizem za obhod zaporedja sistemskega zagona in neposreden zagon določene enote (na primer diskete, CD-ja ali trdega diska).

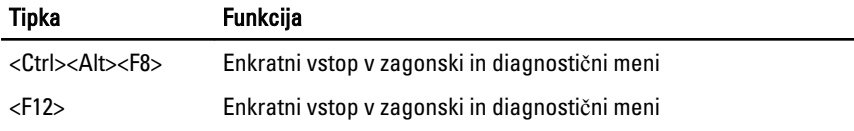

#### Razširitve zagonskega menija

Zagonski meni ima razširitve, ki so bile že predstavljene na prejšnjih platformah in so:

- Enostavnejši dostop Čeprav s kombinacijo tipk <Ctrl><Alt><F8> lahko še vedno prikličete meni, še enostavneje pa do menija dostopate tako, da med zaganjanjem pritisnete tipko <F12>.
- Poziv uporabniku ne samo, da je dostop do menija enostaven, uporabnik prejme tudi poziv za uporabo tipke na pozdravnem zaslonu BIOS-a (glejte spodnjo sliko). Tipka tako ni več "skrita" pred uporabnikom.
- Možnosti za diagnostiko zagonski meni vključuje dve možnosti za diagnostiko, IDE Drive Diagnostics (Diagnostika pogona IDE) (90/90 diagnostike trdega diska) in Boot to the Utility Partition (Zagon na particijo storitev). Prednost tega je, da se uporabniku ni treba spomniti kombinacije tipk <Ctrl><Alt><D> in<Ctrl><Alt><F10> (čeprav jih še vedno lahko uporabi).

OPOMBA: BIOS nudi možnost onemogočenja enega ali obeh pozivov za tipke v  $\mathscr{Q}$ podmeniju System Security/Post Hostkeys (Varnost sistema/Bližnjične tipke POST).

Ob pravilnem vnosu tipke <F12> ali kombinacije tipk <Ctrl><Alt><F8>, računalnik piska. Zaporedje tipk odpre Zagonski meni, ki je na videz podoben Microsoftovemu zagonskemu meniju.

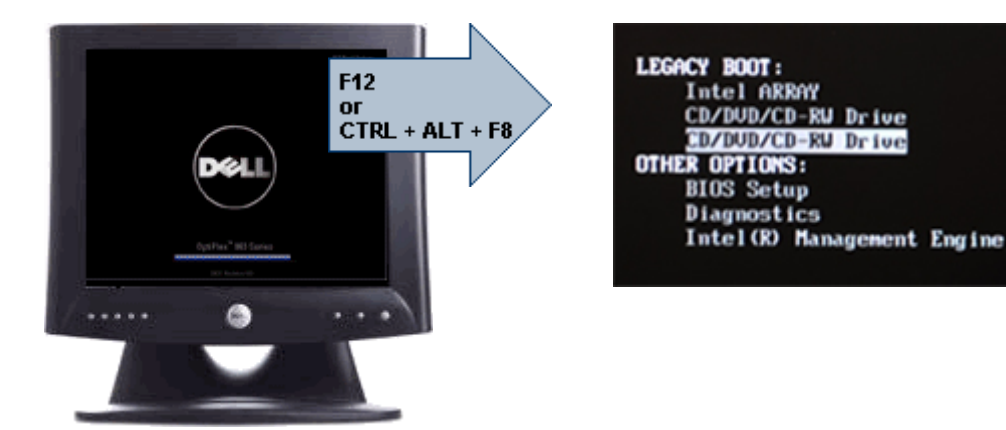

Ker meni za enkratni zagon vpliva samo na trenutni zagon, ima dodatno prednost izogiba tehnikovemu vrstnemu redu zagona po končanem odpravljanju težav.

## **Č**asovno zaporedje tipk

Tipkovnica ni prava enota, ki se zažene med nastavitvijo. Zato s prezgodnjim pritiskom tipke tipkovnico zaklenete. Če pride do tega, se na zaslonu prikaže sporočilo o napaki na tipkovnici, ponoven zagon sistema s tipkami <Ctrl><Alt><Del> pa ni možen.

Da bi se izognili temu, počakajte, da se tipkovnica zažene, preden pritisnete tipko. To lahko preverite na dva načina.

- Lučke na tipkovnici utripajo.
- Med zagonom se v zgornjem desnem kotu prikaže poziv "F2=Setup" (F2=Nastavitev).

Druga metoda je primerna, če se je monitor že ogrel. Če se ni, sistem pogosto zgreši priložnost, saj video signal še ni viden. Če je to tako, uporabite prvo metodo—lučke na tipkovnici— da se prepričate, da je tipkovnica zagnana.

### Kode piskov in obvestila o napakah

OptiPlex BIOS lahko prikazuje obvestila o napakah v preprosti angleščini, skupaj s kodami piskov. Če BIOS ugotovi, da je bil prejšnji zagon neuspešen, prikaže obvestilo o napaki, podobno naslednjemu:

Prejšnji poskusi zagona sistema so spodleteli na točki preverjanja \_\_\_\_\_\_. Za lažje odpravljanje težave si zapišite točko preverjanja in kontaktirajte Dellovo tehnično podporo.

## **Navigacija**

Po nastavitvah računalnika lahko navigirate s tipkovnico ali z miško. S pritiskom na te tipke se lahko pomikate po zaslonih BIOS.

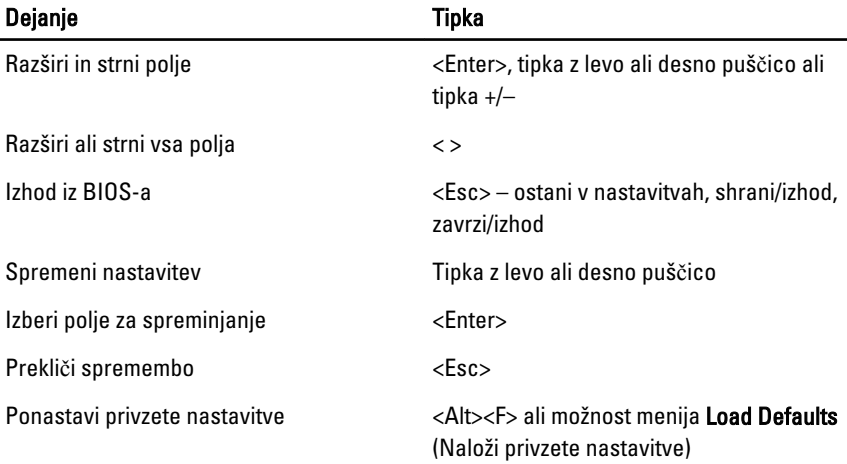

### Možnosti sistemskih nastavitev

OPOMBA: Prikaz elementov, navedenih v tem razdelku, je odvisen od računalnika in  $\mathscr{Q}$ nameščenih naprav.

#### Splošno

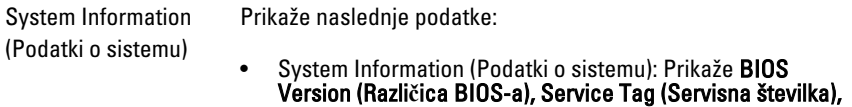

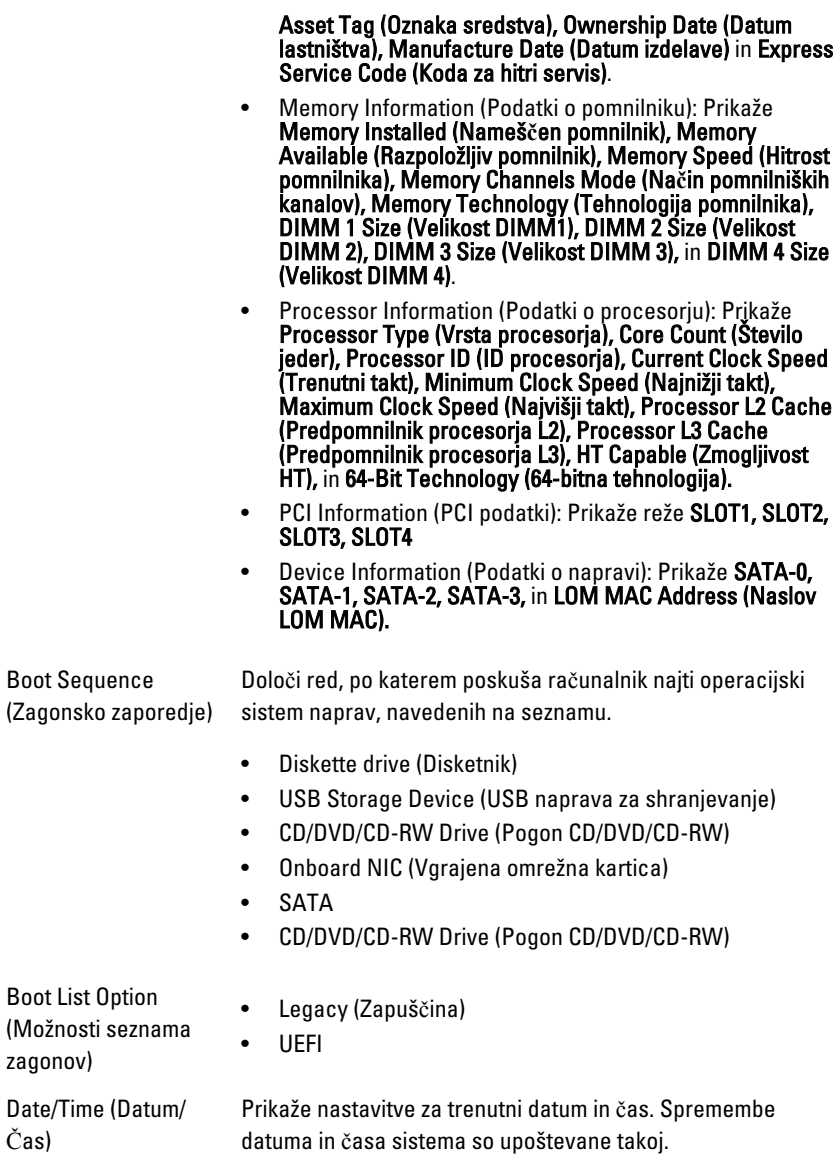

#### Konfiguracija sistema

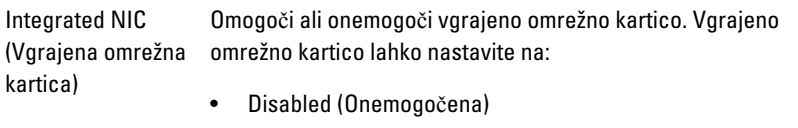

- Enabled (default) (Omogočena (privzeto))
- Enabled w/PXE (Omogočena s PXE)
- Enabled w/ImageServer (Omogočena z ImageServer)

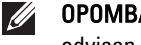

OPOMBA: Prikaz elementov, navedenih v tem razdelku, je odvisen od računalnika in nameščenih naprav.

Serial Port (Serijska vrata) Identificira in določi nastavitve serijskih vrat. Serijska vrata lahko nastavite na:

- Disabled (Onemogočena)
- Auto (Samodejna)
- COM1
- COM2
- $\bullet$  COM3
- COM4

**OPOMBA:** Operacijski sistem lahko dodeli vire tudi, če je nastavitev onemogočena.

SATA Operation

Nastavi način delovanja vgrajenega krmilnika trdega diska.

(Delovanje SATA)

• AHCI = SATA je konfiguriran za način AHCI

- ATA = SATA je konfiguriran za način ATA
- RAID ON = SATA je konfiguriran tako, da podpira način RAID
- Disabled (Onemogočen = Krmilnik SATA je skrit)

Drives (Pogoni) S temi polji lahko omogočite ali onemogočite različne pogone:

- SATA-0
- SATA-1
- SATA-2
- SATA-3

Smart Reporting (Poročanje Smart) To polje nadzoruje, ali sistem med zagonom poroča o napakah pogona trdega diska za vgrajene pogone. Ta tehnologija je del specifikacije SMART (Self Monitoring Analysis and Reporting

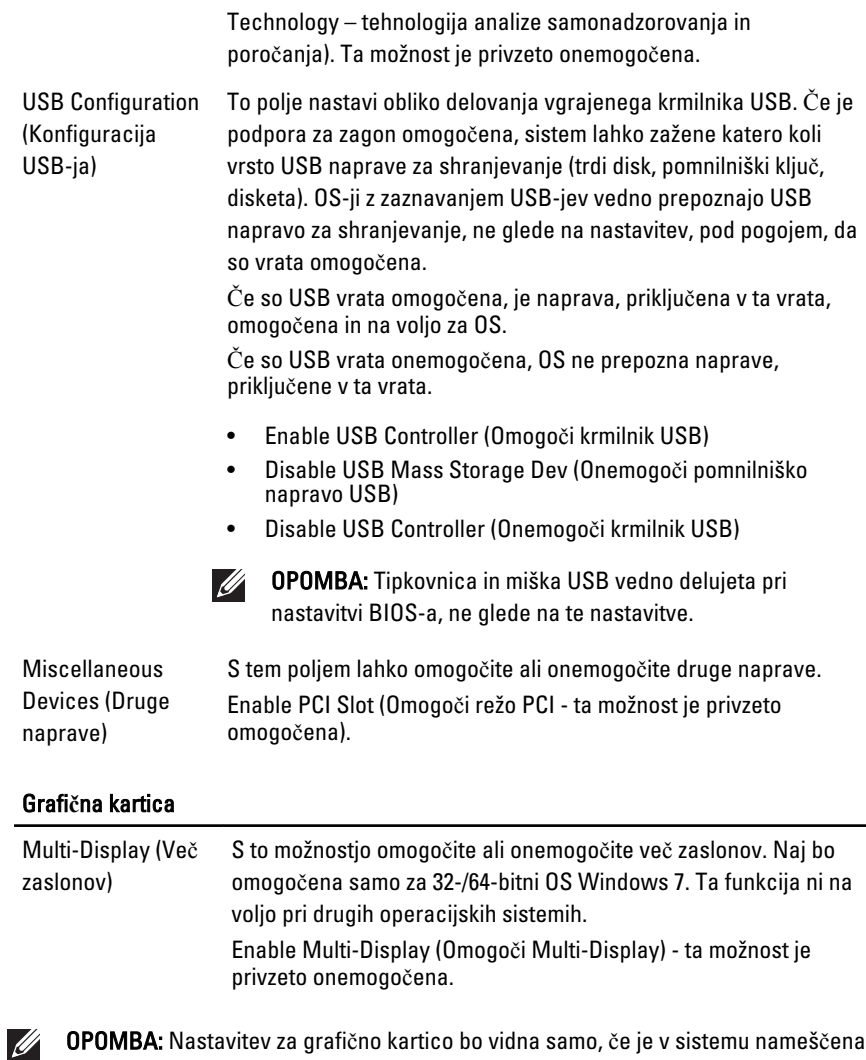

grafična kartica.

#### Varnost

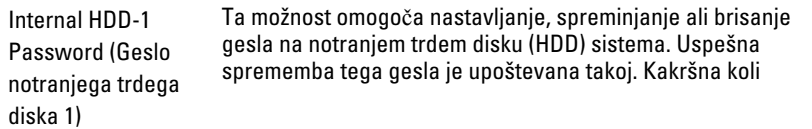

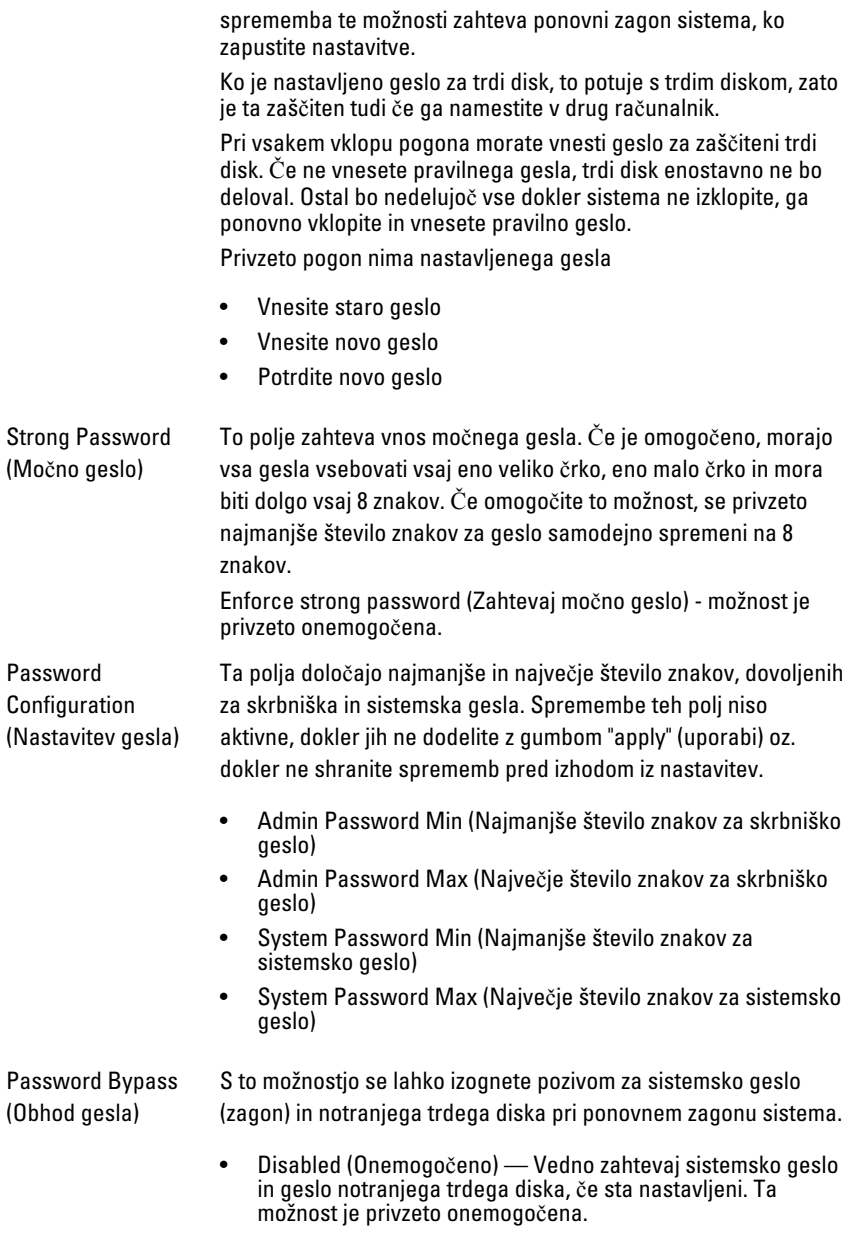

• Reboot Bypass (Izogibanje pri ponovnem zagonu) - izognite se pozivom za vnos gesla pri ponovnih zagonih (mehkih zagonih).

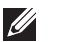

OPOMBA: Sistem vedno zahteva sistemsko geslo in geslo notranjega trdega diska, če ga vklopite po v stanju izklopljenosti (hladni zagon). Poleg tega bo sistem vedno zahteval gesla pri katerih koli prisotnih modulih trdih diskov.

Password Change (Sprememba gesla)

Ta možnost vam omogoča določiti, ali so spremembe sistemskih gesel in gesel trdega diska dovoljene, če je nastavljeno skrbniško geslo. Če je onemogočena, sta sistemsko geslo in geslo trdega diska zaklenjeni s skrbniškim geslom. Ni jih mogoče nastaviti, spremeniti ali izbrisati, če ne odklenete nastavitev. Nastavitve so odklenjene, če ni skrbniškega gesla ali če je bilo skrbniško geslo vneseno pod možnostjo "Unlock Setup" (Odkleni nastavitve). Če je omogočena, lahko sistemsko geslo in geslo trdeče diska nastavite, spremenite ali izbrišete tudi, če so ostala nastavitvena polja zaklenjena s skrbniškim geslom.

#### Allow Non-Admin Password Changes (Omogo**č**i neskrbniško spremembo gesla) - ta možnost je privzeto omogočena.

Non-Admin Setup **Changes** (Spremembe neskrbniških nastavitev) Ta možnost vam omogoča določiti, ali so spremembe možnosti nastavitev dovoljene, če je nastavljeno skrbniško geslo. Če je onemogočena, je možnost nastavitev zaklenjena s skrbniškim geslom. Ni je mogoče spremeniti, če ne odklenete nastavitev. Nastavitve so odklenjene, če ni skrbniškega gesla ali če je bilo skrbniško geslo vneseno. Če je omogočena, lahko nastavitev naprave spremenite tudi, če so ostale možnosti nastavitve polja zaklenjene s skrbniškim geslom.

> Allow Wireless Switch Changes (Omogo**č**i spremembe brezži**č**nega stikala) - možnost je privzeto onemogočena.

TPM Security (TPM zaščita) Ta možnost vam omogoča nadzirati, ali je zaupanja vreden modul za platforme (TPM) v sistemu omogočen in viden operacijskemu sistemu. Ko je onemogočena, BIOS med stanjem POST ne vklopi modula TPM. TPM bo nefunkcionalen in neviden operacijskemu sistemu. Ko je omogočena, BIOS med stanjem POST vklopi TPM, tako da ga operacijski sistem lahko uporabi.

OPOMBA: Z onemogočenjem te možnosti ne spremenite  $\mathscr{M}$ nastavitev za TPM, prav tako pa ne izbriše ali spremeni informacij ali tipk, ki jih imate shranjene tu. Enostavno izklopi TPM, tako da ga ni mogoče uporabljati. Ko ponovno omogočite to možnost, bo TPM deloval točno tako kot pred onemogočenjem.

Ko je TPM omogočen, imate možnost nadzirati, ali bo TPM deaktiviran in onemogočen ali aktiviran in omogočen. Prav tako vam omogoča izbrisati uporabniške informacije podatke (če ti obstajajo) v modulu TPM. Pri spreminjanju te možnosti je potrebna fizična prisotnost. Če izberete možnost "Deactivate" (Deaktiviraj), bo TPM deaktiviran in onemogočen. Ne bo izvajal ukazov, ki uporabljajo vire modula TPM, prav tako ne bo omogočal dostopa do shranjenih uporabniških informacij. Če izberete možnost "Activate" (Aktiviraj), bo TPM omogočen in aktiviran. To je običajno stanje delovanja za TPM, če želite uporabiti celoten nabor njegovih zmogljivosti. Če izberete možnost "Clear" (Počisti), BIOS počisti uporabniške informacije, shranjene v TPM. Uporabite te nastavitve za obnovitev modula TPM na privzeto stanje, če izgubite ali pozabite podatke za preverjanje pristnosti lastnika.

TPM Security (TPM zaš**č**ita) - ta možnost je privzeto onemogočena.

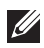

OPOMBA: Če naložite privzete vrednosti programa za nastavitev, to ne vpliva na možnosti za aktivacijo, deaktivacijo in počisti. Spremembe te možnosti so upoštevane takoj.

Computrace To polje omogoča aktiviranje ali onemogočenje BIOS modulnega vmesnika dodatne storitve Computrace programske opreme Absolute Software. Omogoči ali onemogoči dodatno storitev Computrace, namenjeno upravljanju z opremo.

> Agent Computrace programske opreme Absolute Software sledi opremi in nudi obnovitvene storitve v primeru kraje ali izgube računalnika. Računalniški agent komunicira z nadzorniškim strežnikom programske opreme Absolute Software ob programiranih intervalih in tako zagotavlja storitev sledenja. Z aktivacijo te storitve privolite v prenos podatkov med vašim računalnikom in nadzorniškim strežnikom programske opreme Absolute Software. Storitev Computrace lahko dokupite kot

dodatno možnost, nadzorniški strežnik pa omogoča modul varnostnega agenta prek vmesnika BIOS-a. Computrace in Absolute sta registrirani blagovni znamki Absolute Software Corporation.

- Deactivate (Deaktiviraj) ta možnost je privzeto onemogočena.
- Disable (Onemogoči)
- Activate (Aktiviraj)

Chassis Intrusion (Vdor v ohišje) To polje nadzoruje možnost za nadzor vdorov v ohišje. To možnost lahko nastavite na:

- Clear Intrusion Warning (Jasno opozorilo o vdoru) privzeto omogočeno, če je zaznan vdor v ohišje.
- Disable (Onemogoči)
- Enable (Omogoči)
- On-Silent (Tihi vklop) privzeto omogočeno, če je zaznan vdor v ohišje.

CPU XD Support (Podpora CPU XD)

Omogoči ali onemogoči izvajanje načina onemogočenja procesorja. Ta možnost je privzeto omogočena.

OROM Keyboard Access (Dostop prek tipkovnice OROM)

Ta možnost določa, ali uporabniki med zagonom lahko vstopijo v zaslone za Konfiguracijo opcijskega ROMA prek bližnjičnih tipk. Zlasti pa te nastavitve lahko preprečijo dostop do pripomočka Intel RAID (CTRL+I) ali Intel Management Engine BIOS Extension (CTRL+P/F12)

- Enable (Omogo**č**i) uporabnik lahko vstopi v zaslone za OROM konfiguracijo prek bližnjične tipke.
- One-Time Enable (Omogo**č**i enkrat) uporabnik lahko vstopi v zaslone za konfiguracijo OROM prek bližnjičnih tipk samo pri naslednjem zagonu. Po zagonu bo ta nastavitev ponovno onemogočena.
- Disable (Onemogo**č**i) uporabnik ne more vstopiti v zaslone za konfiguracijo OROM prek bližnjičnih tipk.

Uporabniku omogoči ali onemogoči vstop v nastavitve, ko je nastavljeno skrbniško geslo. Ta možnost privzeto ni nastavljena.

Ta možnost je privzeto nastavljena na Omogočeno.

Admin Setup Lockout (Zaklep skrbniške namestitve)

#### Performance (Delovanje)

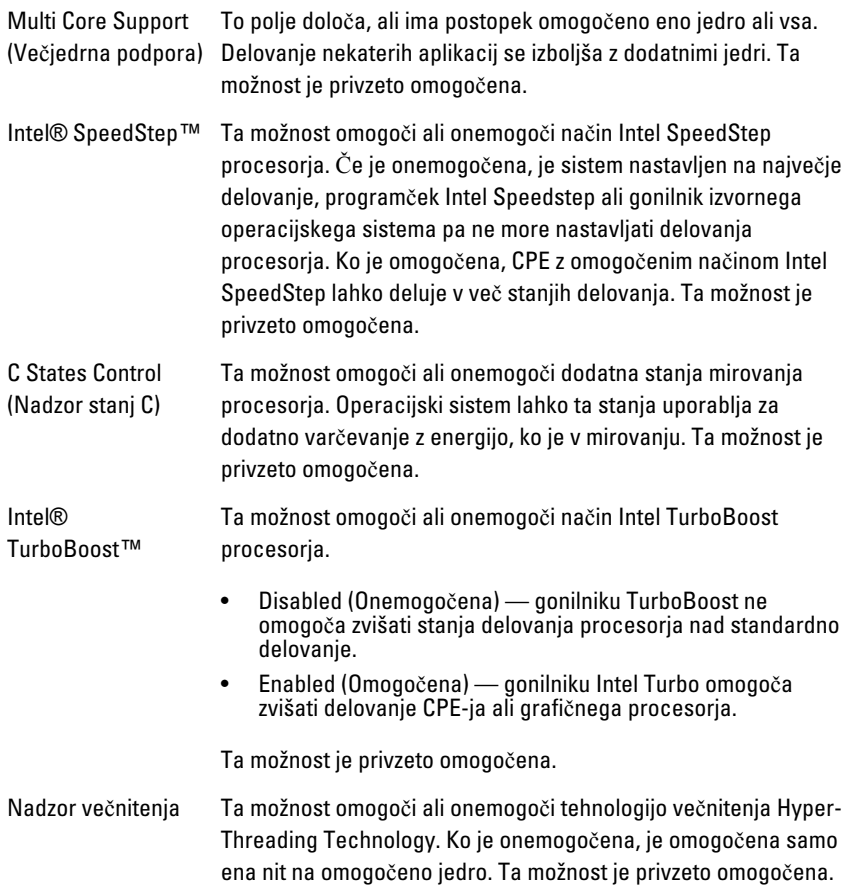

#### Upravljanje porabe

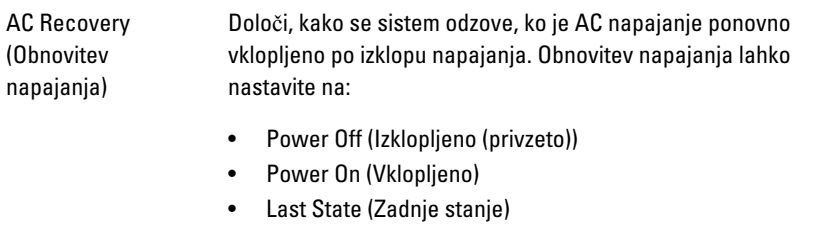

## Upravljanje porabe

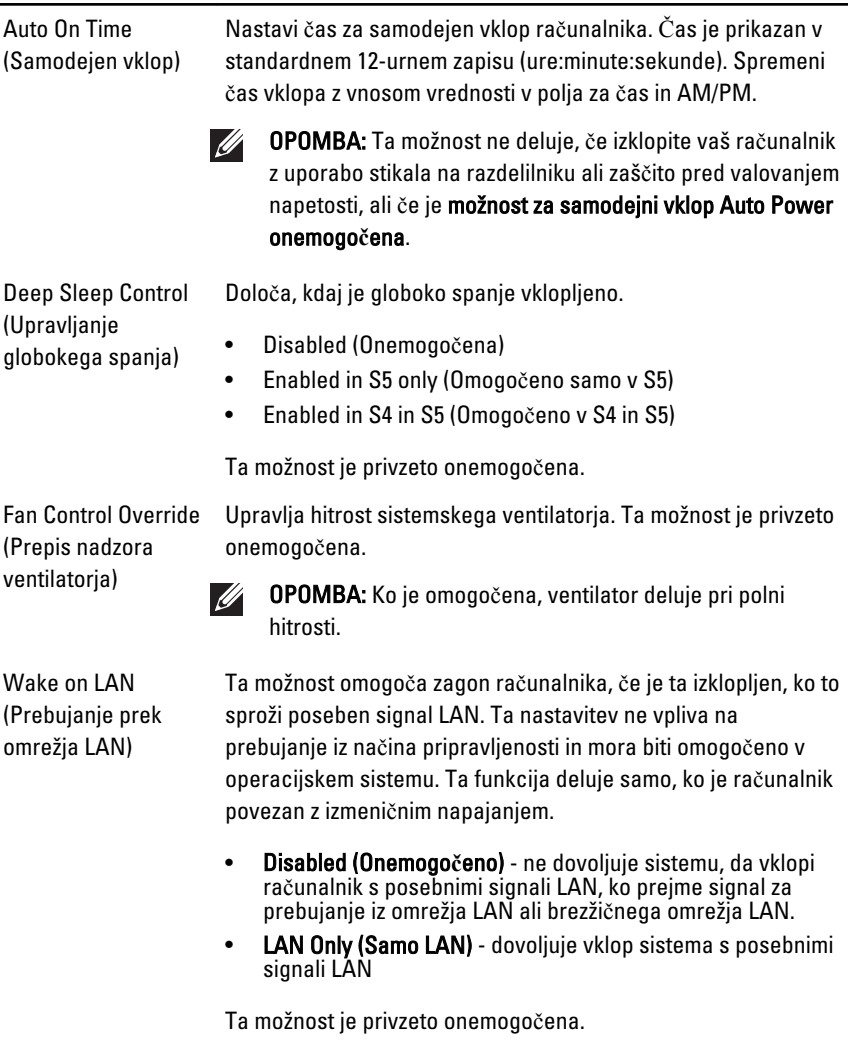

#### POST Behavior (Vedenje stanja POST)

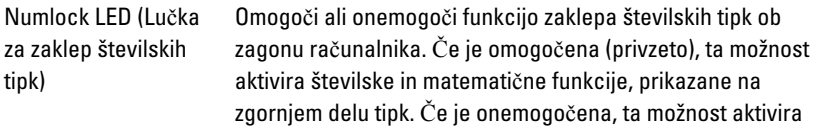

#### POST Behavior (Vedenje stanja POST)

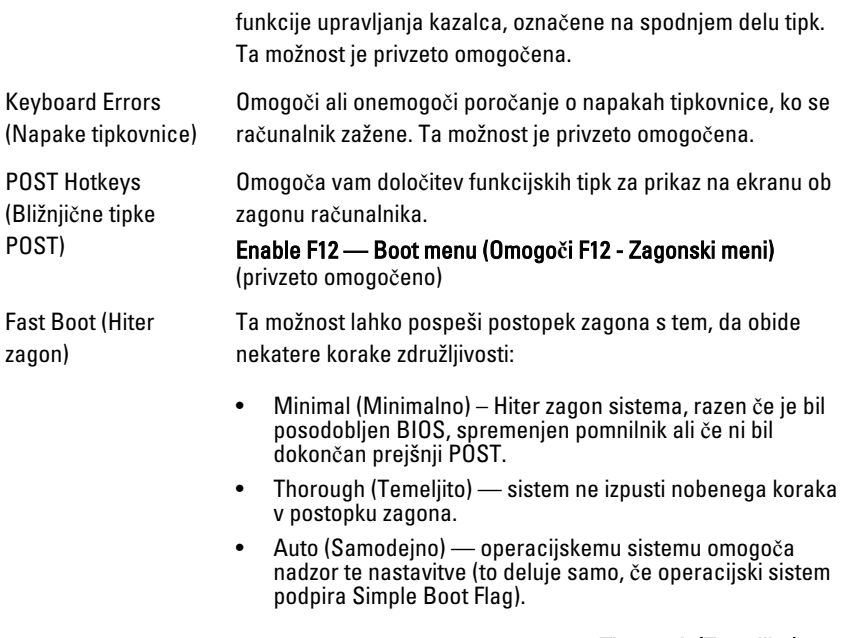

Ta možnost je privzeto nastavljena na Thorough (Temeljito).

#### Podpora za virtualizacijo

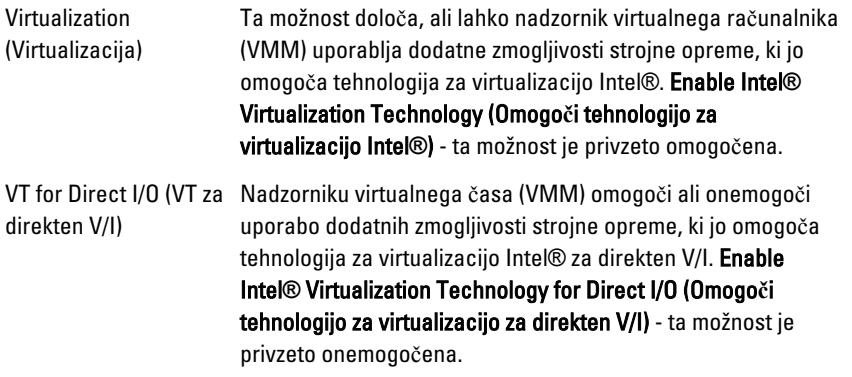

#### Vzdrževanje

Service Tag (Servisna Prikaže servisno oznako za vaš računalnik. oznaka)

#### Vzdrževanje

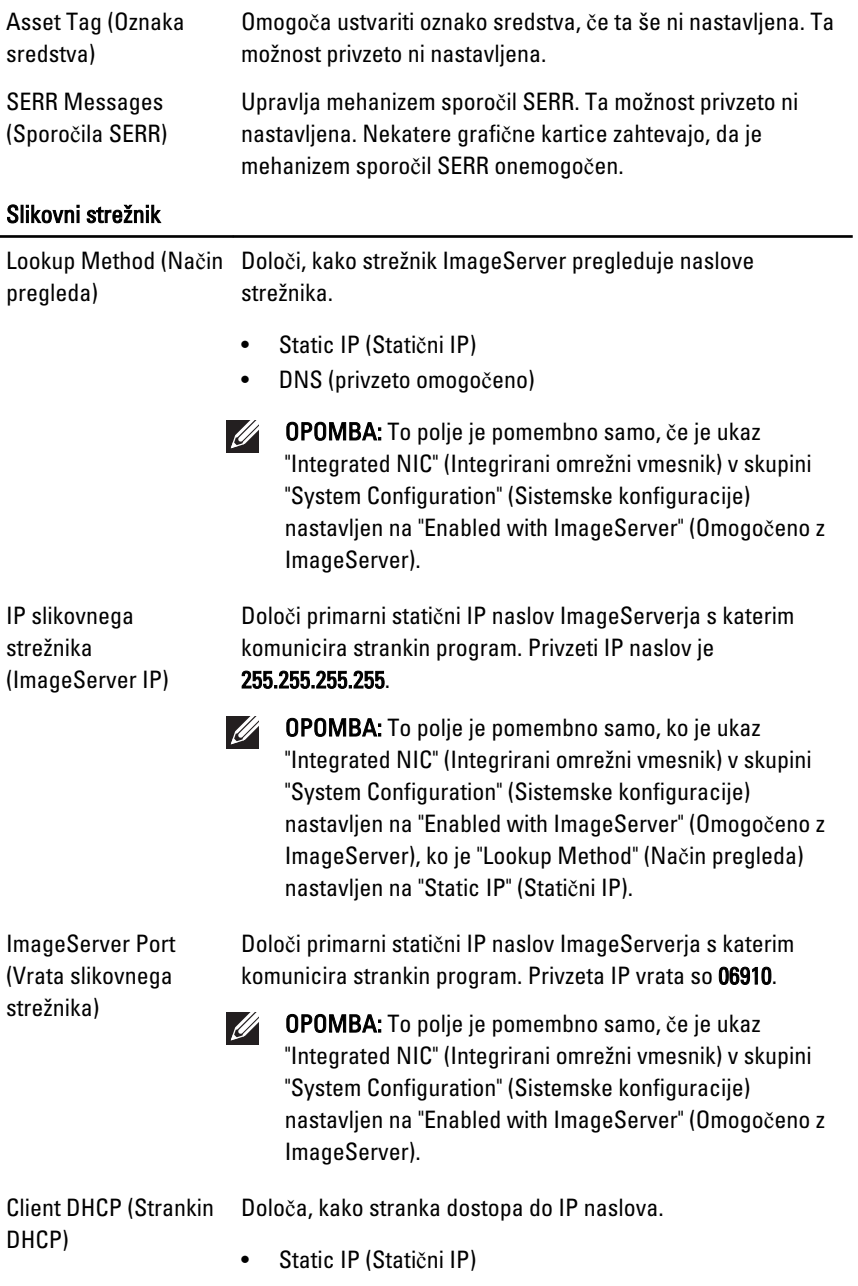

- DNS (privzeto omogočeno)
- **OPOMBA:** To polje je pomembno samo, če je ukaz "Integrated NIC" (Integrirani omrežni vmesnik) v skupini "System Configuration" (Sistemske konfiguracije) nastavljen na "Enabled with ImageServer" (Omogočeno z ImageServer).
- Client IP (Strankin IP) Določa statični IP naslov stranke. Privzeti IP naslov je 255.255.255.255.
	- OPOMBA: To polje je pomembno samo, ko je ukaz **U** "Integrated NIC" (Integrirani omrežni vmesnik) v skupini "System Configuration" (Sistemske konfiguracije) nastavljen na "Enabled with ImageServer" (Omogočeno z ImageServer), in ko je "Client DHCP" (Strankin DHCP) nastavljen na "Static IP" (Statični IP).

Določa masko podomrežja stranke. Privzeta nastavitev je

Client Subnet Mask (Maska podomrežja stranke)

 $\mathscr{U}$ 

255.255.255.255. OPOMBA: To polje je pomembno samo, ko je ukaz "Integrated NIC" (Integrirani omrežni vmesnik) v skupini "System Configuration" (Sistemske konfiguracije)

nastavljen na "Enabled with ImageServer" (Omogočeno z ImageServer), in ko je "Client DHCP" (Strankin DHCP) nastavljen na "Static IP" (Statični IP).

Client Gateway (Strankin prehod) Določa IP naslov prehoda za stranko. Privzeta nastavitev je 255.255.255.255.

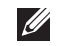

OPOMBA: To polje je pomembno samo, ko je ukaz "Integrated NIC" (Integrirani omrežni vmesnik) v skupini "System Configuration" (Sistemske konfiguracije) nastavljen na "Enabled with ImageServer" (Omogočeno z ImageServer), in ko je "Client DHCP" (Strankin DHCP) nastavljen na "Static IP" (Statični IP).

License Status (Stanje Prikaže obstoječe stanje licence. licence)

#### Prijave v sistem

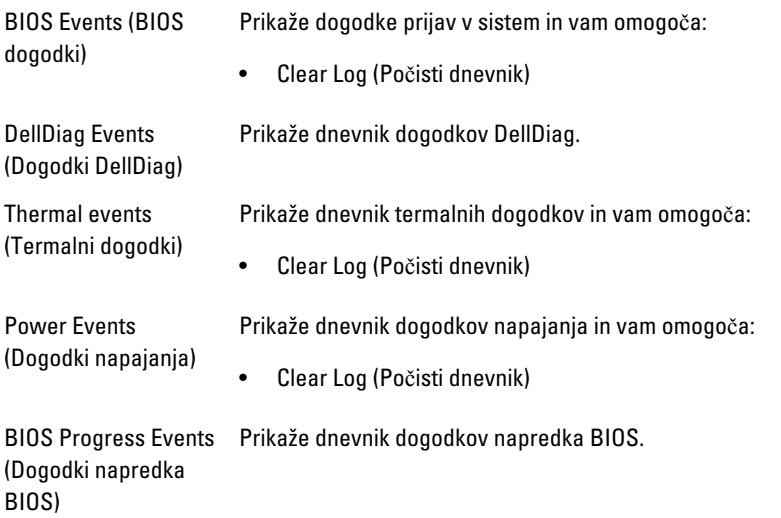

## Odpravljanje težav 19

### Diagnosti**č**ne lu**č**ke LED

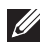

OPOMBA: Diagnostične lučke LED so zgolj indikator napredka v postopku POST. Te lučke ne označujejo težave, ki je povzročila zaustavitev postopka POST.

Diagnostične lučke LED so na sprednjem delu ohišja, poleg gumba za vklop. Te diagnostične lučke LED so aktivne in vidne samo med postopkom POST. Ko se operacijski sistem začne nalagati, se ugasnejo in niso več vidne.

Sistem zdaj vključuje lučke pred postopkom in med postopkom POST z namenom enostavnejšega in natančnejšega diagnosticiranja težave v sistemu.

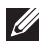

OPOMBA: Diagnostične lučke utripajo, če je gumb za vklop rumene barve ali izklopljen, ne bodo pa utripale, če je moder. To nima dodatnega pomena.

#### Vzorci diagnosti**č**nih lu**č**k

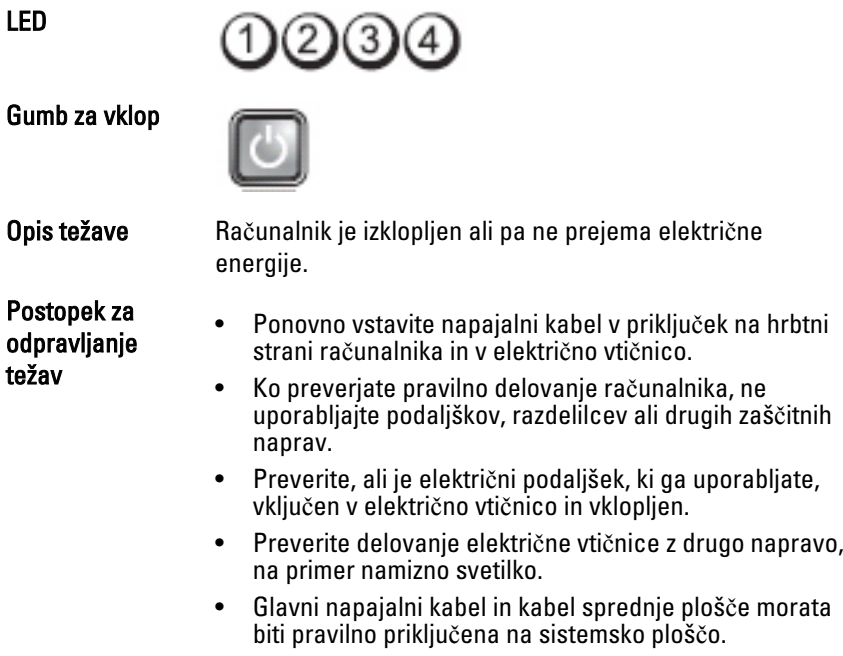

LED

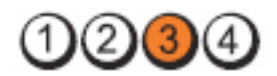

Gumb za vklop

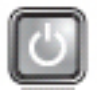

LED

Postopek za odpravljanje težav

Opis težave Pojavila se je napaka na sistemski plošči.

Izključite računalnik. Počakajte eno minuto, da se električna moč izčrpa. Računalnik priključite v delujočo električno vtičnico in pritisnite gumb za vklop.

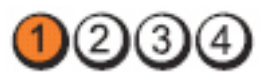

Gumb za vklop

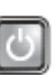

Opis težave Pojavila se je napaka na sistemski plošči, na napajalnem kablu ali na zunanji napravi.

Postopek za odpravljanje težav

• Računalnik izklopite, a ga pustite priključenega. Pritisnite in držite gumb za preizkus napajanja na zadnji strani napajalne enote. Če lučka LED poleg stikala sveti, težave morda povzroča sistemska plošča.

- Če LED poleg stikala ne sveti, izklopite vse notranje in zunaj naprave ter pritisnite in držite gumb za preizkus napajanja. Če ta sveti, težave morda povzroča zunanja naprava.
- Če lučka LED še vedno ne sveti, s sistemske plošče odstranite priključke PSU, nato pa pritisnite in držite gumb za napajanje. Če ta sveti, težave morda povzroča sistemska plošča.
- Če LED še vedno ne sveti, težave morda povzroča napajalnik.

LED

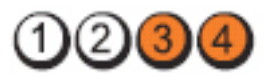

Gumb za vklop

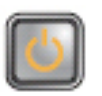

Opis težave Pomnilniški moduli so zaznani, vendar je prišlo do napake v pomnilniku.

#### Postopek za odpravljanje težav

- Če sta nameščena dva ali več pomnilniških modulov, jih odstranite, nato pa ponovno namestite en modul in ponovno zaženite računalnik. Če se računalnik zažene normalno, nadaljujte z nameščanjem dodatnih pomnilniških modulov (enega za drugim), dokler ne odkrijete okvarjenega modula ali ne namestite vseh modulov brez napake. Če je nameščen samo en modul, ga premaknite na drug priključek DIMM in ponovno zaženite računalnik.
	- Če je na voljo, v računalnik namestite pomnilnik, ki pravilno deluje in je iste vrste.

#### LED

Gumb za vklop

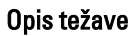

Postopek za odpravljanje težav

LED

Gumb za vklop

Opis težave Pojavila se je napaka na sistemski plošči.

Postopek za odpravljanje težav

Iz rež PCI in PCI-E odstranite vse zunanje kartice in ponovno zaženite računalnik. Če se računalnik zažene, zunanje kartice vstavljajte nazaj eno za drugo, dokler ne naletite na pokvarjeno.

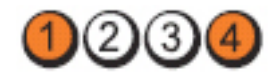

**Opis težave** BIOS ja lahko pokvarjen ali ga ni.

Strojna oprema računalnika deluje normalno, vendar je BIOS lahko pokvarjen ali ga ni.

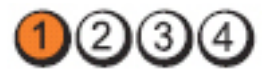

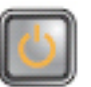

LED

#### Gumb za vklop

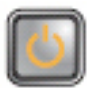

Opis težave Napajalni priključek ni pravilno nameščen. Ponovno namestite 2x2 napajalni priključek

Postopek za odpravljanje težav

LED

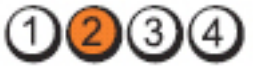

napajalne enote.

Gumb za vklop

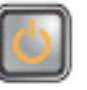

**Opis težave** Mogoče je napaka na zunanji kartici ali sistemski plošči.

Postopek za odpravljanje težav Iz rež PCI in PCI-E odstranite vse zunanje kartice in ponovno zaženite računalnik. Če se računalnik zažene, zunanje kartice vstavljajte nazaj eno za drugo, dokler ne naletite na pokvarjeno.

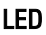

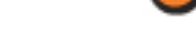

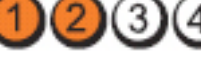

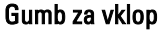

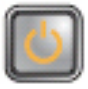

Postopek za

Opis težave Pojavila se je napaka na sistemski plošči.

- odpravljanje težav Izključite vse notranje in zunanje naprave ter ponovno zaženite računalnik. Če se računalnik zažene, zunanje kartice vstavljajte nazaj eno za drugo, dokler ne naletite na pokvarjeno.
	- Če težava še vedno obstaja, je okvarjena sistemska plošča.

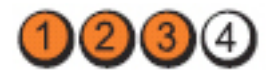

LED
Gumb za vklop

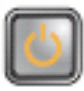

Opis težave Možnost napake na gumbasti bateriji.

Postopek za odpravljanje težav

Odstranite gumbasto baterijo za minuto, ponovno jo namestite in ponovno zaženite.

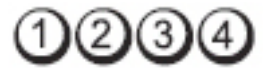

Gumb za vklop

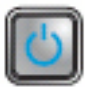

Postopek za odpravljanje težav Ponovno vstavite procesor.

Opis težave **Možna napaka procesorja**.

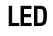

LED

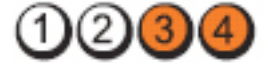

Gumb za vklop

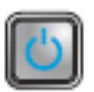

**Opis težave** Pomnilniški moduli so zaznani, vendar je prišlo do napake v pomnilniku.

#### Postopek za odpravljanje težav

- Če sta nameščena dva ali več pomnilniških modulov, jih odstranite (glejte priročnik za servisiranje), nato pa ponovno namestite en modul (glejte priročnik za servisiranje) in ponovno zaženite računalnik. Če se računalnik zažene normalno, nadaljujte z nameščanjem dodatnih pomnilniških modulov (enega za drugim), dokler ne odkrijete okvarjenega modula ali ne namestite vseh modulov brez napake.
- Če je na voljo, v računalnik namestite delujoč pomnilnik iste vrste.

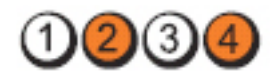

Gumb za vklop

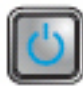

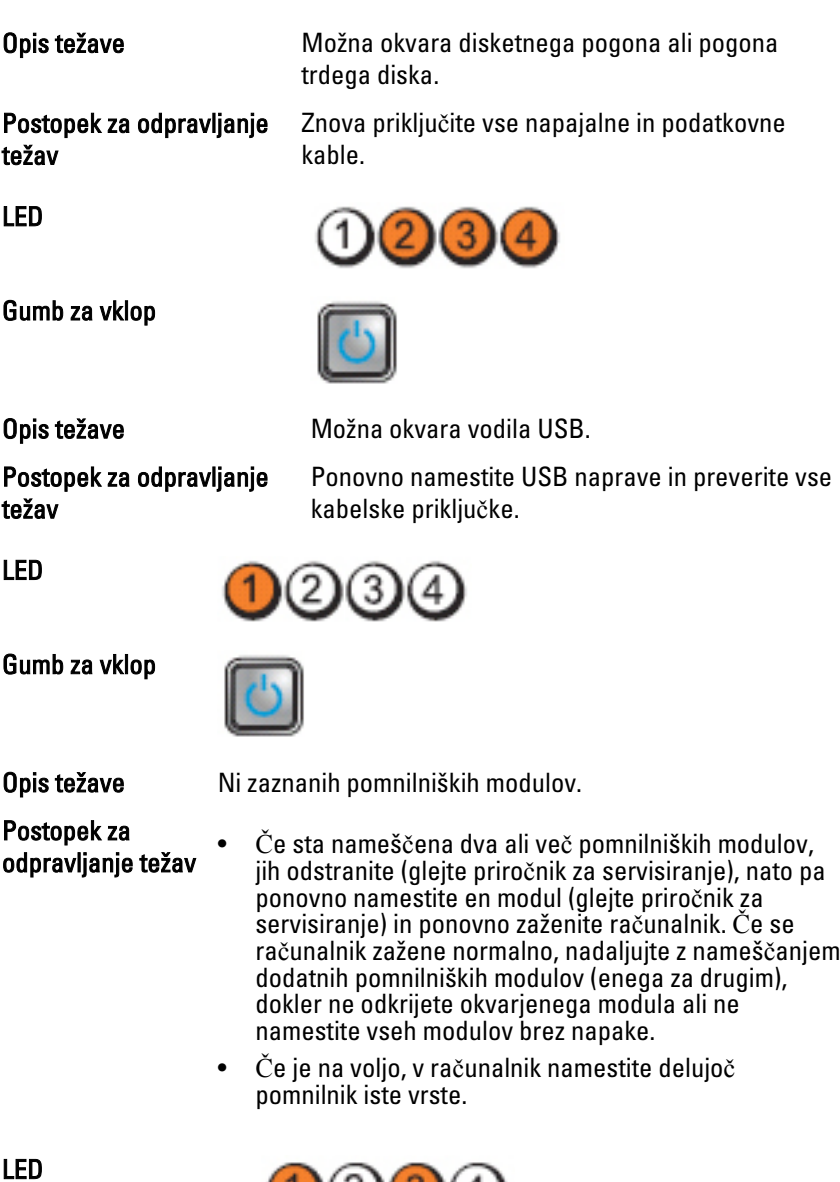

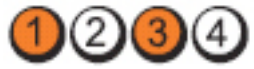

#### Gumb za vklop

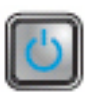

Opis težave Pomnilniški moduli so zaznani, a obstaja napaka v

# Postopek za

odpravljanje težav • Preverite, ali obstajajo posebne zahteve za namestitev pomnilniškega modula/priključka.

konfiguraciji ali združljivosti pomnilnika.

• Računalnik mora podpirati pomnilnik, ki ga uporabljate.

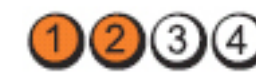

Gumb za vklop

LED

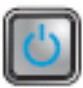

Opis težave Možna okvara razširitvene kartice.

- Postopek za
- odpravljanje težav Preverite, ali obstaja spor, tako da odstranite razširitveno kartico (ne grafične kartice) in ponovno zaženete računalnik.
	- Če težave ni mogoče odpraviti, znova namestite odstranjeno kartico, nato pa odstranite drugo kartico in znova zaženite računalnik.
	- Ta postopek ponovite za vsako nameščeno razširitveno kartico. Če se računalnik zažene normalno, odpravite težavo z zadnjo odstranjeno kartico zaradi sporov sredstev.

LED

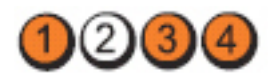

Gumb za vklop

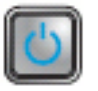

Opis težave Možna napaka na sredstvu sistemske plošče in/ali strojni opremi.

#### 75

#### Postopek za r ostopek za **bila veći velika i predstava kada** počisti CMOS.<br>Odpravljanje težav

- 
- Izključite vse notranje in zunanje naprave ter ponovno zaženite računalnik. Če se računalnik zažene, zunanje kartice vstavljajte nazaj eno za drugo, dokler ne naletite na pokvarjeno.
- Če s tem ne odpravite težave, je okvarjena sistemska plošča oziroma njena komponenta.

LED

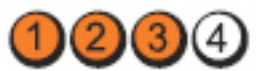

Gumb za vklop

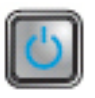

Opis težave Prišlo je do druge okvare.

Postopek za odpravljanje težav

- Prepričajte se, da je zaslon/monitor vključen v diskretno grafično kartico.
- Preverite, ali so vsi kabli trdih diskov in optičnega pogona pravilno priključeni na sistemsko ploščo.
- Če se na zaslonu prikaže sporočilo o napaki, ki navaja težavo z napravo (kot je disketni pogon ali trdi disk), preverite, ali naprava deluje pravilno.
- Če se operacijski sistem skuša zagnati iz naprave (kot npr. disketnik ali optični pogon), preverite nastavitev sistema, da se prepričate, da je zaporedje zagona pravilno za naprave, nameščene v vaš računalnik.

# Kode piskov

Računalnik lahko med zagonom oddaja niz piskov, če monitor ne more prikazati napak ali težav. Ti nizi piskov, imenovani kode piskov, označujejo različne težave. Časovni zamik med piski je 300 ms, zamik med vsako serijo piskov 3 sekunde, pisk pa traja 300 ms. Po vsakem pisku in nizu piskov bi moral BIOS zaznati, ali je uporabnik pritisnil gumb za izklop. Če ga je, BIOS izstopi iz ponavljanja in izvrši običajen postopek izklopa.

Koda 1-1-2

Vzrok Napaka v registru mikroprocesorja

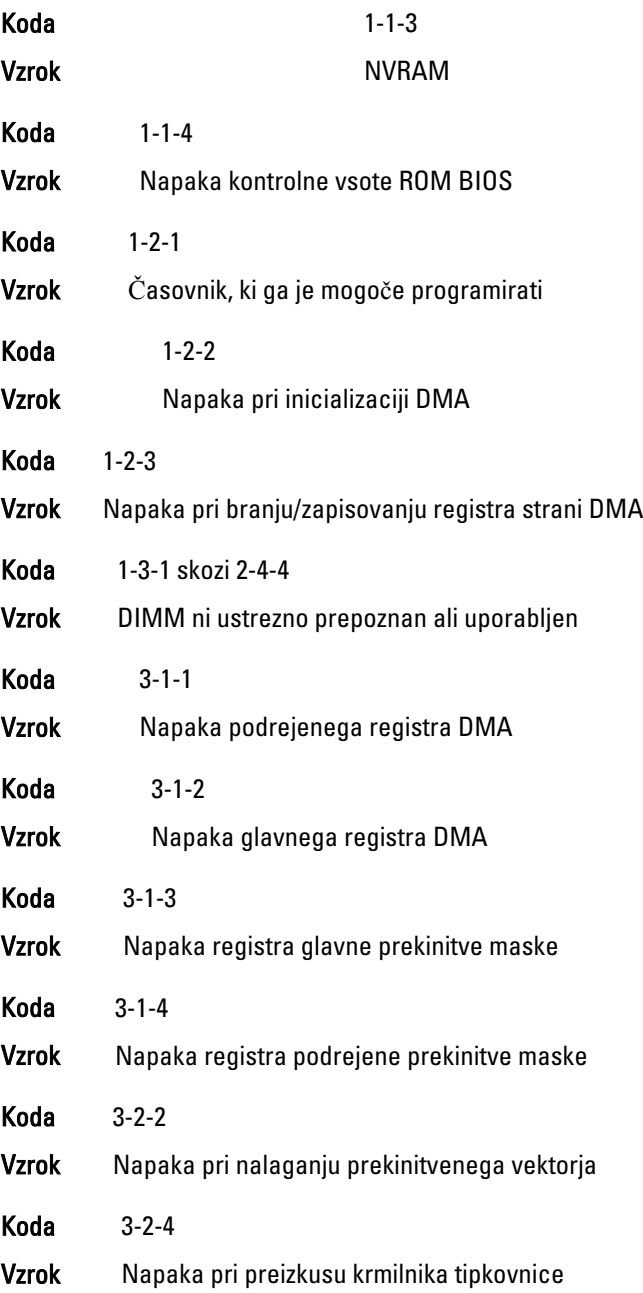

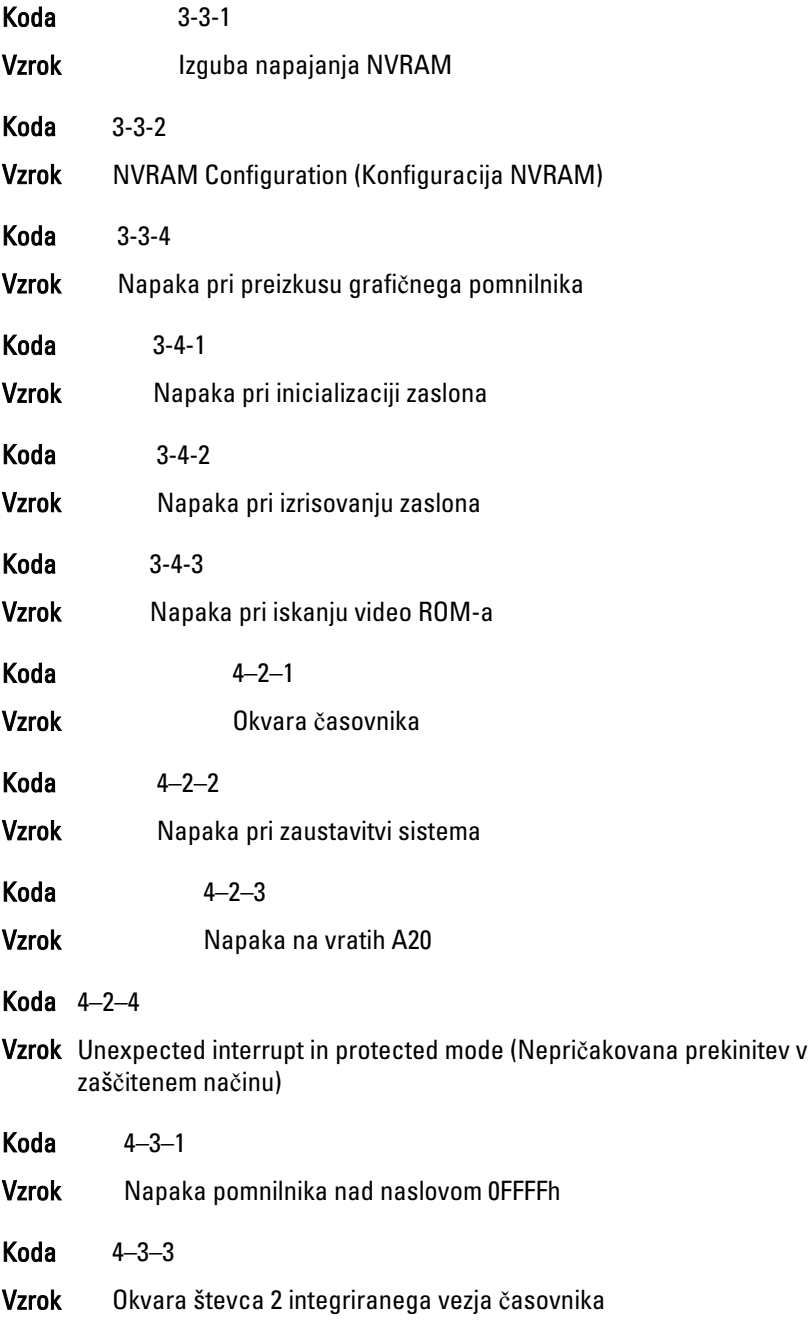

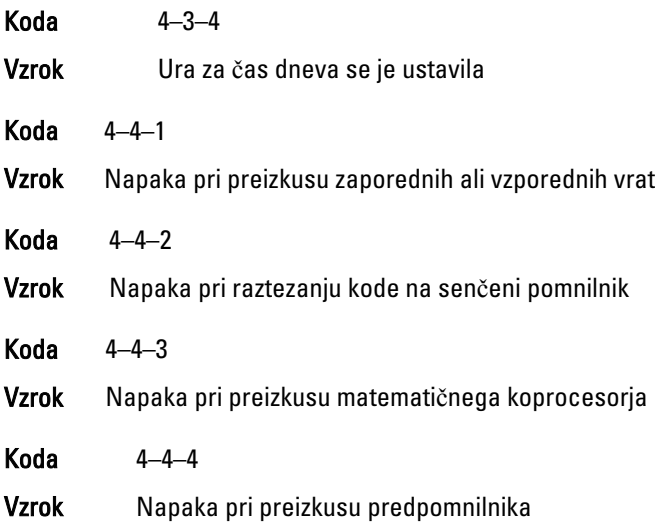

### Sporo**č**ila o napakah

#### Address mark not found (Ne najdem oznake naslova)

Opis BIOS je našel okvarjen sektor diska ali pa ni uspel najti določenega sektorja diska.

Alert! Previous attempts at booting this system have failed at checkpoint [nnnn]. For help in resolving this problem, please note this checkpoint and contact Dell Technical Support. (Pozor! Prejšnji poskusi zagona sistema so spodleteli na to**č**ki preverjanja [nnnn]. Za pomo**č** pri odpravljanju te težave si zapišite to**č**ko preverjanja in kontaktirajte Dellovo tehni**č**no podporo.)

Opis Računalniku trikrat zapored ni uspelo izvesti postopka zagona zaradi iste napake. Kontaktirajte Dell in tehniku za podporo sporočite kodo točke preverjanja (nnnn)

#### Alert! Security override Jumper is installed. (Pozor! Nameš**č**en je mosti**č**ek za varnostno preglasitev.)

Opis Nastavljen je mostiček MFG\_MODE, funkcije upravljanja AMT pa onemogočene, dokler ni odstranjen.

#### Attachment failed to respond (Priklju**č**ek se ne odziva)

Opis Krmilnik diskete ali trdega diska ne more pošiljati podatkov v povezani pogon.

#### Bad command or file name (Napa**č**en ukaz ali ime datoteke)

Opis Pravilno črkujte ukaz, postavite presledke na pravilna mesta in pravilno vpišite pot do datoteke.

#### Bad error-correction code (ECC) on disk read (Okvarjena koda odpravljanja napake (ECC) pri branju diska)

Opis Krmilnik diskete ali trdega diska je zaznal neodpravljivo napako pri branju.

#### Controller has failed (Krmilnik ni bil uspešen)

Opis Trdi disk ali z njim povezani krmilnik je okvarjen.

#### Data error (Podatkovna napaka)

Opis Branje podatkov z diskete ali trdega diska ni možno. V operacijskem sistemu Windows zaženite pripomoček za preverjanje diska chkdsk, s katerim preverite strukturo datoteke diskete ali trdega diska. Pri drugih operacijskih sistemih zaženite ustrezen enakovreden pripomoček.

#### Decreasing available memory (Zmanjševanje koli**č**ine razpoložljivega pomnilnika)

Opis Eden ali več pomnilniških modulov je lahko okvarjen ali neustrezno nameščen. Ponovno namestite pomnilniške module in jih po potrebi zamenjajte.

#### Diskette drive 0 seek failure (Napaka pri iskanju na disketnem pogonu 0)

**Opis** Mogoče je kabel odklopljen ali pa se informacije o računalniški konfiguraciji ne ujemajo s konfiguracijo strojne opreme.

#### Diskette read failure (Napaka pri branju diskete)

Opis Morda je okvarjena disketa ali pa je zrahljan kabel. Če se lučka za dostop do pogona vklopi, poskusite z drugo disketo.

#### Diskette subsystem reset failed (Ponastavitev podsistema diskete ni uspela)

**Opis** Morda je okvarien krmilnik disketnika.

#### Gate A20 failure (Napaka na vratih A20)

Opis Eden ali več pomnilniških modulov je lahko okvarjen ali neustrezno nameščen. Ponovno namestite pomnilniške module in jih po potrebi zameniaite.

#### General failure (Splošna okvara)

Opis Operacijski sistem ne more izvesti tega ukaza. Sporočilu običajno sledi določena informacija, na primer:Printer out of paper (Tiskalnik je brez papirja). Za odpravljanje težave ustrezno ukrepajte.

#### Hard-disk drive configuration error (Napa**č**na konfiguracija pogona trdega diska)

**Opis** The hard drive failed initialization (Napaka pri zagonu trdega diska)

#### Hard-disk drive controller failure (Okvara krmilnika pogona trdega diska)

**Opis** Trdi disk se ni zagnal.

#### Hard-disk drive failure (Okvara pogona trdega diska)

**Opis** Trdi disk se ni zagnal.

Hard-disk drive read failure (Napaka pri branju pogona trdega diska)

**Opis** Trdi disk se ni zagnal.

#### Invalid configuration information-please run SETUP program (Neveljavni konfiguracijski podatki – zaženite program za sistemske nastavitve.)

Opis Podatki o konfiguraciji računalnika se ne ujemajo s konfiguracijo strojne opreme.

#### Invalid Memory configuration, please populate DIMM1 (Neveljavna konfiguracija pomnilnika, popolnite DIMM1)

Opis Reža DIMM1 ne prepozna pomnilniškega modula. Modul ponovno vstavite ali namestite.

#### Keyboard failure (Okvara tipkovnice)

Opis Morda je odklopljen kabel ali priključek ali pa je okvarjena tipkovnica oziroma krmilnik tipkovnice/miške.

#### Memory address line failure at address, read value expecting value (Napaka v naslovni vrstici pomnilnika, prebrana vrednost ni pri**č**akovana vrednost)

Opis Pomnilniški modul je lahko okvarjen ali pa neustrezno nameščen. Ponovno namestite pomnilniške module in jih po potrebi zamenjajte.

#### Memory allocation error (Napa**č**no dodeljevanje pomnilnika)

Opis Program, ki ga želite zagnati, je v sporu z operacijskim sistemom, drugim programom ali pripomočkom.

#### Memory data line failure at address, read value expecting value (Napaka v podatkovni povezavi s pomnilnikom, prebrana vrednost ni pri**č**akovana vrednost)

Opis Pomnilniški modul je lahko okvarjen ali pa neustrezno nameščen. Ponovno namestite pomnilniške module in jih po potrebi zamenjajte.

#### Memory double word logic failure at address, read value expecting value (Podvojena beseda v naslovni vrstici pomnilnika, prebrana vrednost ni pri**č**akovana vrednost)

Opis Pomnilniški modul je lahko okvarjen ali pa neustrezno nameščen. Ponovno namestite pomnilniške module in jih po potrebi zamenjajte.

#### Memory odd/even logic failure at address, read value expecting value (Soda/ liha napaka v naslovni vrstici pomnilnika, prebrana vrednost ni pri**č**akovana vrednost)

Opis A memory module may be faulty or improperly seated. Reinstall the memory modules and, if necessary, replace them (Pomnilniški modul je lahko okvarjen ali pa neustrezno nameščen. Ponovno namestite pomnilniške module in jih po potrebi zamenjajte.)

#### Memory write/read failure at address, read value expecting value (Napaka pri zapisovanju/branju naslovne vrstice pomnilnika, prebrana vrednost ni pri**č**akovana vrednost)

Opis A memory module may be faulty or improperly seated. Reinstall the memory modules and, if necessary, replace them. (Pomnilniški modul je lahko okvarjen ali pa neustrezno nameščen. Ponovno namestite pomnilniške module in jih po potrebi zamenjajte.)

#### Memory size in CMOS invalid (Velikost pomnilnika v CMOS neveljavna)

Opis Količina pomnilnika, zapisana v informacijah o konfiguraciji računalnika, se ne ujema s količino pomnilnika, nameščenega v vašem računalniku.

#### Memory tests terminated by keystroke (Preizkusi pomnilnika kon**č**ani s tipko)

**Opis** Tipka je prekinila preizkus pomnilnika.

#### No boot device available (Nobena naprava za zagon ni na voljo)

Opis Računalnik ne najde diskete ali trdega diska.

#### No boot sector on hard-disk drive (Na trdem disku ni zagonskega sektorja)

Opis Informacije o konfiguraciji računalnika v sistemskih nastavitvah so lahko napačne.

#### No timer tick interrupt (Ni prekinitve v delovanju **č**asovnika)

Opis Možna okvara integriranega vezja na sistemski plošči.

#### Non-system disk or disk error (Napaka diska, ki ni sistemski, ali sistemskega diska)

Opis Na disketi v pogonu A ni nameščen zagonski operacijski sistemi. Zamenjajte disketo z disketo, ki ima zagonski operacijski sistem, ali odstranite disketo iz pogona A in računalnik ponovno zaženite.

#### Not a boot diskette (Ni zagonska disketa)

Opis Operacijski sistem skuša zagnati disketo, na kateri ni nameščen zagonski operacijski sistem. Vstavite zagonsko disketo.

#### Plug and play configuration error (Napaka konfiguracije za Plug and play)

Opis Med konfiguriranjem ene ali več kartic je računalnik naletel na težavo.

#### Read fault (Napaka pri branju)

Opis Operacijski sistem ne more brati z diskete ali trdega diska, računalnik ne najde določenega sektorja diska ali pa je zahtevani sektor okvarjen.

#### Requested sector not found (Zahtevani sektor ni najden)

Opis Operacijski sistem ne more brati z diskete ali trdega diska, računalnik ne najde določenega sektorja diska ali pa je zahtevani sektor okvarjen.

#### Reset failed (Ponastavitev ni uspela)

**Opis** Izvedba ponastavitve diska ni uspela.

### Sector not found (Ne najdem sektorja)

Opis Operacijski sistem ne najde sektorja na disketi ali trdem disku.

#### Seek error (Napaka v sledenju)

Opis Operacijski sistem ne najde določene sledi na disketi ali trdem disku.

#### Shutdown failure (Napaka pri zaustavitvi sistema)

**Opis** Možna okvara integriranega vezja na sistemski plošči.

#### Time-of-day clock stopped (Ura za **č**as dneva se je ustavila)

Opis Morda je baterija iztrošena.

#### Time-of-day not set-please run the System Setup program (**Č**as dneva ni nastavljen - zaženite program za namestitev sistema)

Opis Čas ali datum, shranjen v programu sistemskih nastavitev, se ne ujema z uro računalnika.

#### Timer chip counter 2 failed (Napaka števca 2 za **č**asomerilec)

Opis Možna okvara integriranega vezja na sistemski plošči.

#### Unexpected interrupt in protected mode (Nepri**č**akovana prekinitev v zaš**č**itenem na**č**inu)

Opis Možna okvara krmilnika tipkovnice ali odklopljen pomnilniški modul.

#### OPOZORILO: Dellov sistem nadzorovanja diska je odkril, da pogon [0/1] na [primarnem/sekundarnem] EIDE krmilniku deluje izven obi**č**ajnih tehni**č**nih podatkov. Priporo**č**amo, da takoj varnostno kopirate podatke in zamenjate trdi disk, tako da pokli**č**ete službo za podporo ali Dell.

Opis Med začetno namestitvijo je pogon zaznal morebitne napake. Ko računalnik konča z zaganjanjem, takoj varnostno kopirajte podatke in

zamenjajte trdi disk (za nameščanje glejte "Dodajanje in odstranjevanje delov" za vašo vrsto računalnika). Če trenutno ni na voljo nadomestnega pogona, ta pogon pa ni edini zagonski pogon, vstopite v sistemske nastavitve in spremenite ustrezno nastavitev pogona na None (Brez). Pogon nato odstranite iz računalnika.

### Write fault (Napaka pri zapisovanju)

Opis Operacijski sistem ne more zapisovati na disketo ali trdi disk.

#### Write fault on selected drive (Napaka zapisovanja na izbrani pogon)

Opis Operacijski sistem ne more zapisovati na disketo ali trdi disk.

#### X:\ is not accessible. The device is not ready (X:\ ni dostopen. Naprava ni na voljo)

Opis Disketni pogon ne more brati diska. V pogon vstavite disketo in poskusite znova.

# Tehni**č**ni podatki 20

### Tehni**č**ni podatki

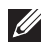

**OPOMBA:** Ponudba se po regijah lahko razlikuje. Za več informacij o konfiguraciji

vašega računalnika kliknite Start  $\bigoplus$  (ali Start v sistemu Windows XP) Pomoč in podpora, nato pa izberite možnost za ogled informacij o računalniku.

#### Procesor

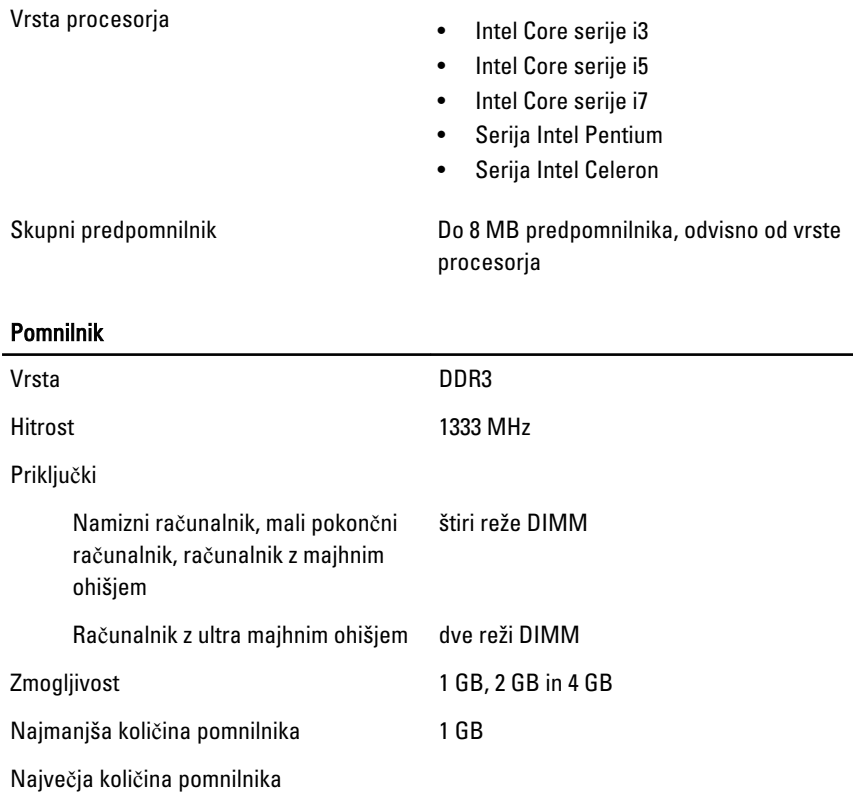

### Pomnilnik

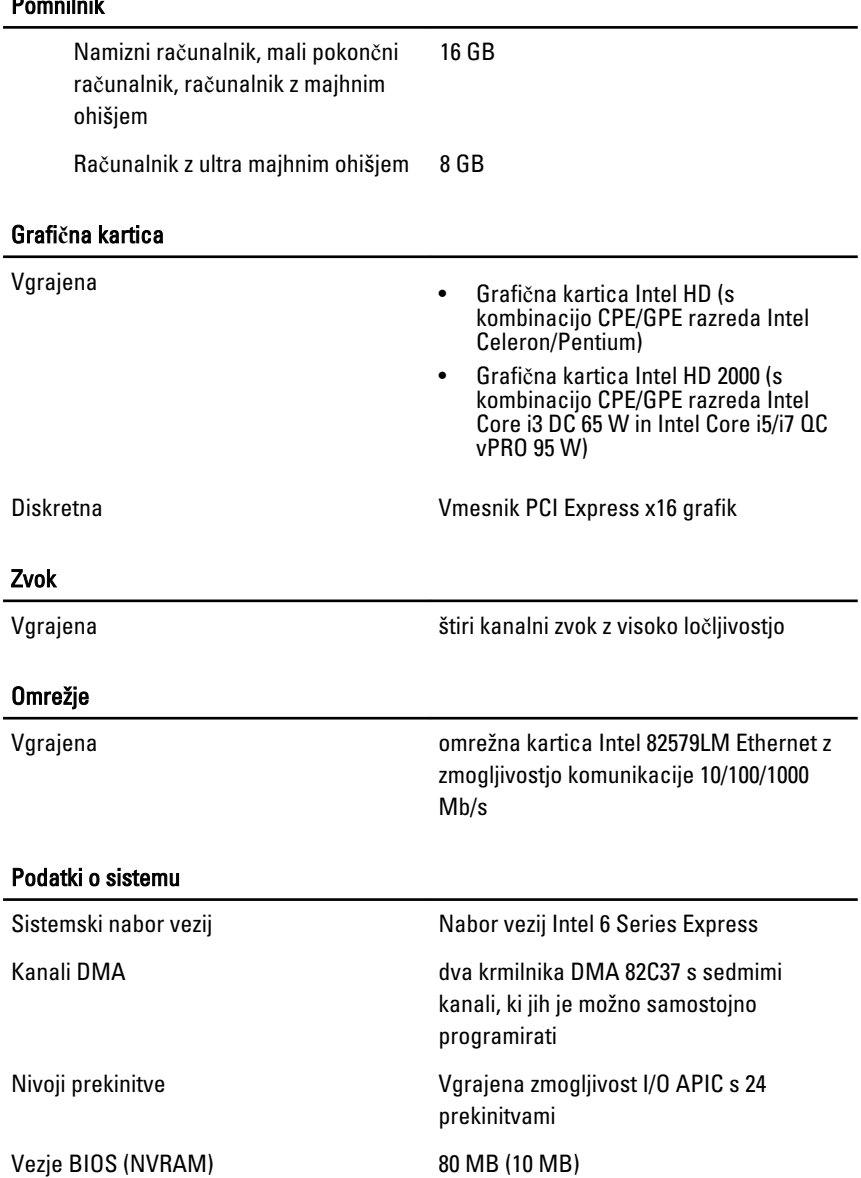

#### Razširitveno vodilo

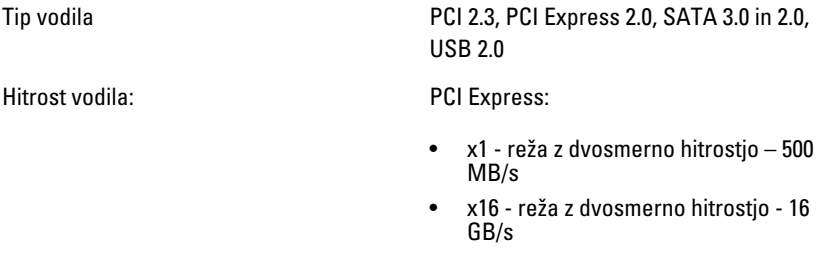

SATA: 1,5 Gb/s, 3,0 Gb/s in 6 Gb/s

#### Kartice

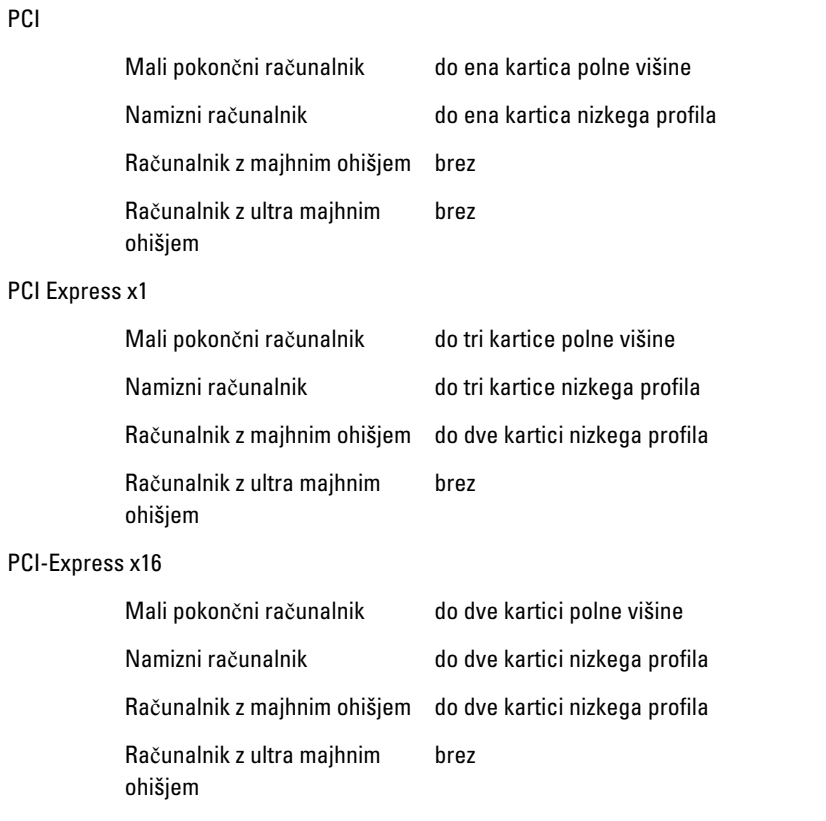

Mini PCI Express

### Kartice

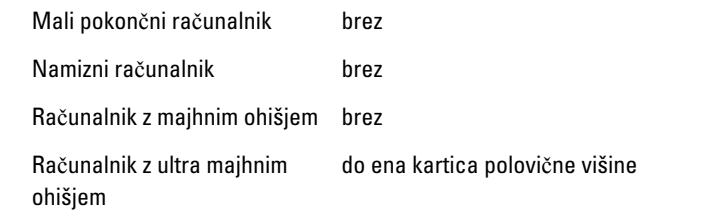

## Pogoni

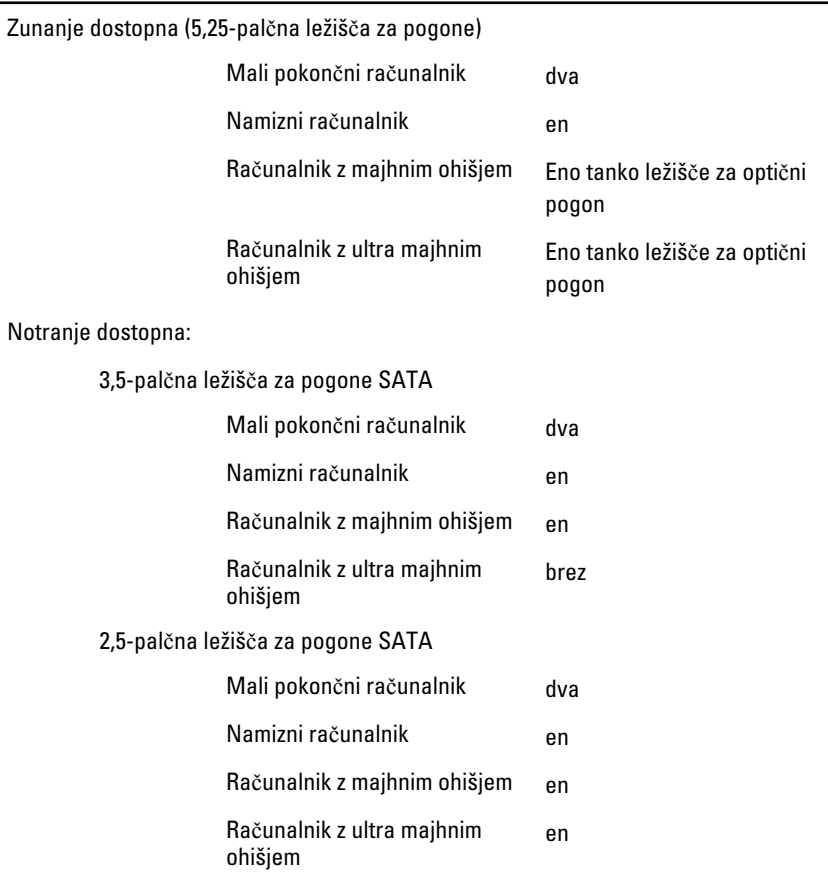

#### Zunanji priklju**č**ki

Zvok:

#### Zunanji priklju**č**ki

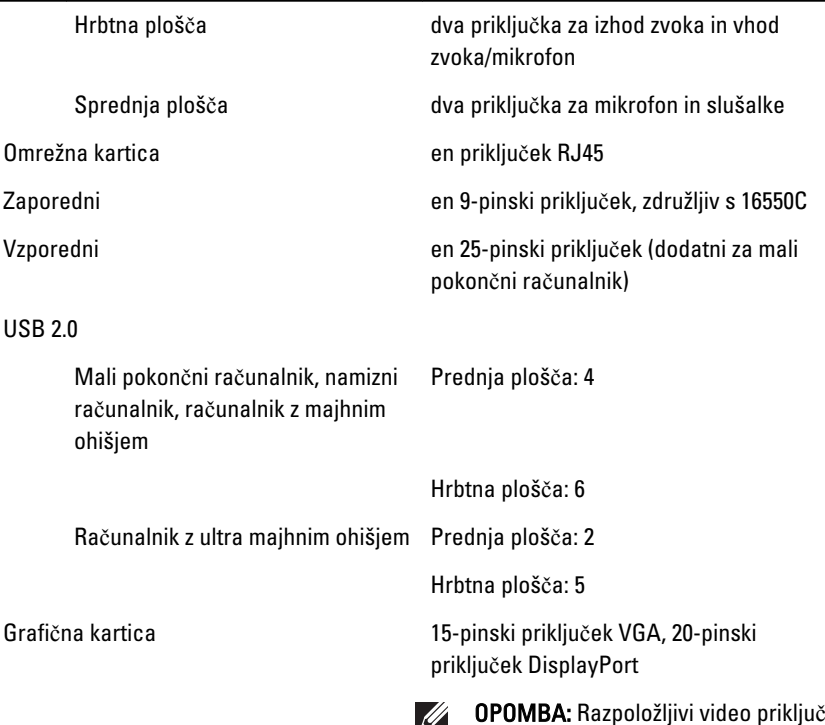

# L.

OPOMBA: Razpoložljivi video priključki se lahko razlikujejo glede na izbrano grafično kartico.

#### Priklju**č**ki na sistemski ploš**č**i

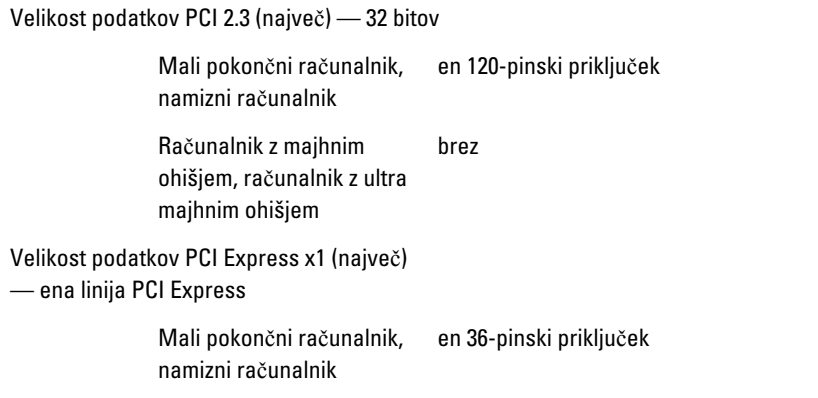

Računalnik z majhnim ohišjem, računalnik z ultra majhnim ohišjem

Velikost podatkov PCI Express x16 (ožičena kot as x4) (največ) — štiri linije PCI Express

brez

Mali pokončni računalnik, namizni računalnik, računalnik z majhnim ohišjem en 164-pinski priključek

Računalnik z ultra majhnim brez ohišjem

Velikost podatkov PCI Express x16 (največ)

— 16 linij PCI Express

Mali pokončni računalnik, namizni računalnik, računalnik z majhnim ohišjem en 164-pinski priključek

Računalnik z ultra majhnim brez ohišjem

Velikost podatkov Mini PCI Express (največ) — ena linija PCI Express in en USB vmesnik

> Mali pokončni računalnik, namizni računalnik, računalnik z majhnim ohišjem brez

Računalnik z ultra majhnim en 52-pinski priključek ohišjem

#### Zaporedni ATA

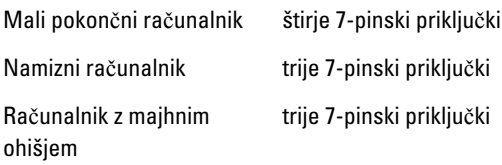

#### Priklju**č**ki na sistemski ploš**č**i

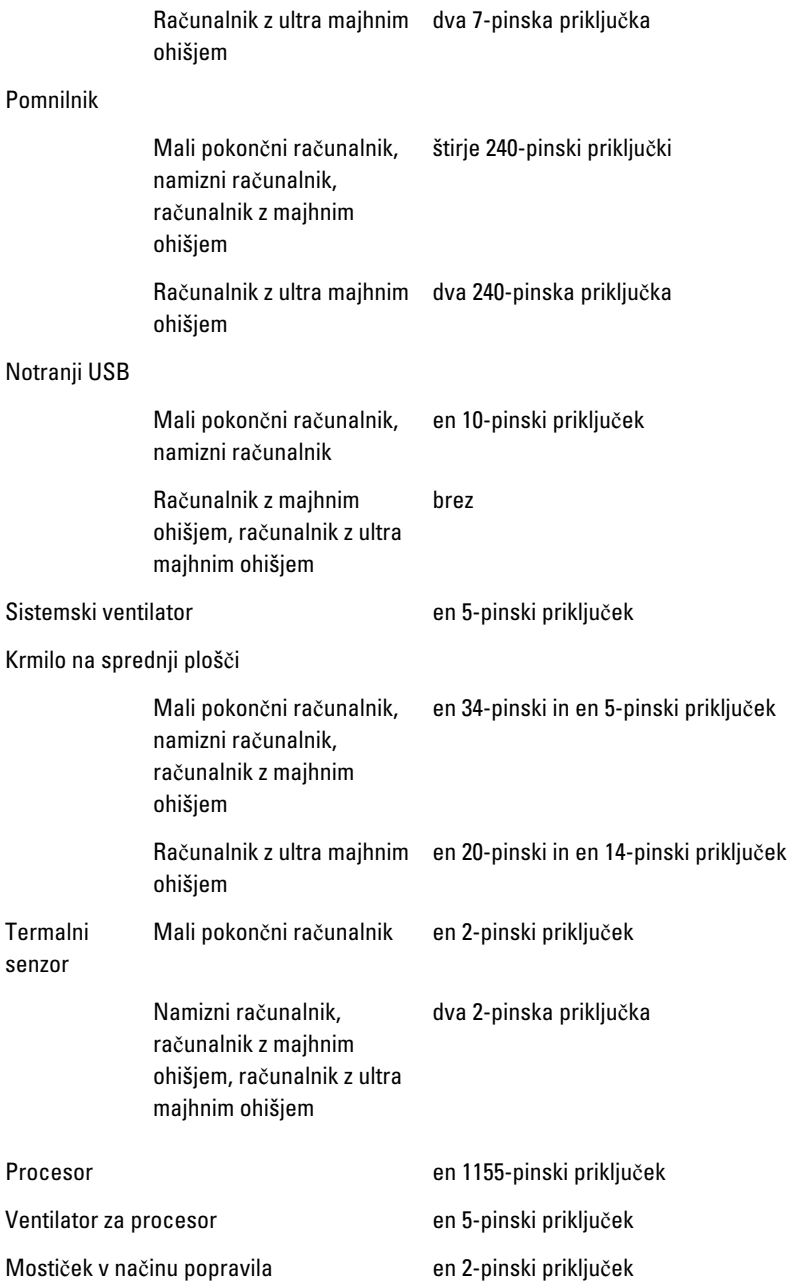

### Priklju**č**ki na sistemski ploš**č**i

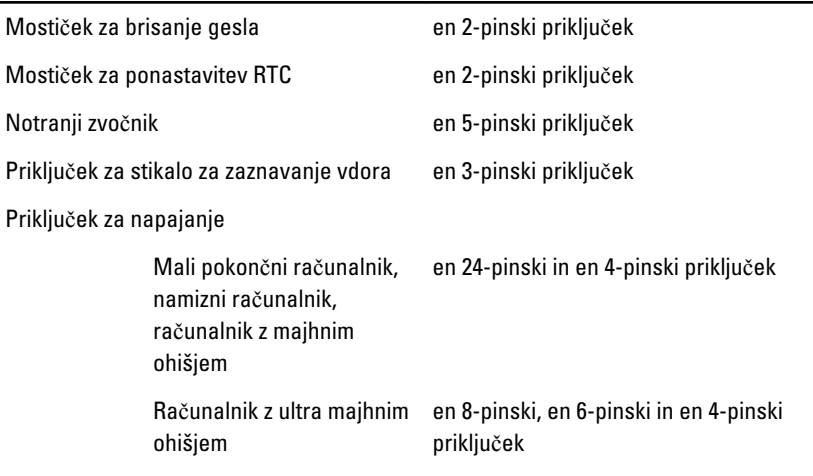

#### Krmilni elementi in lu**č**ke

Sprednja stran računalnika:

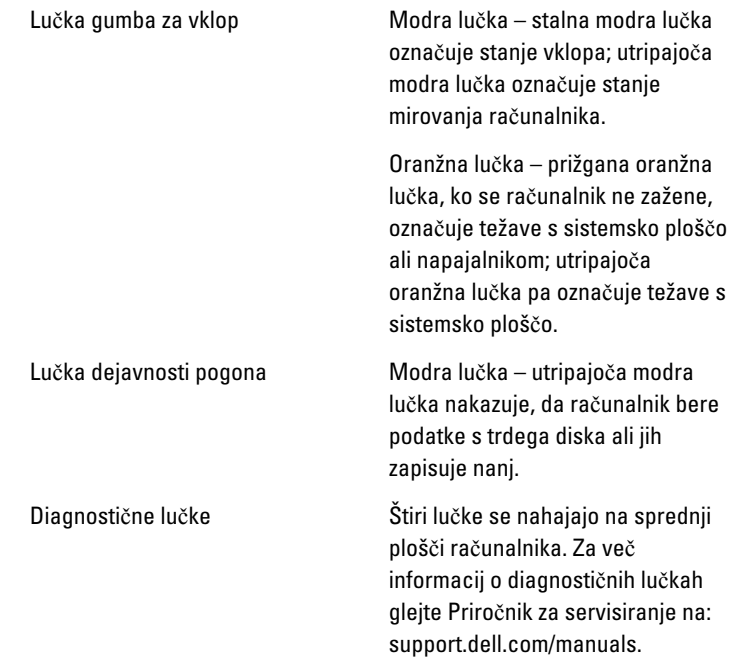

Hrbtna stran računalnika:

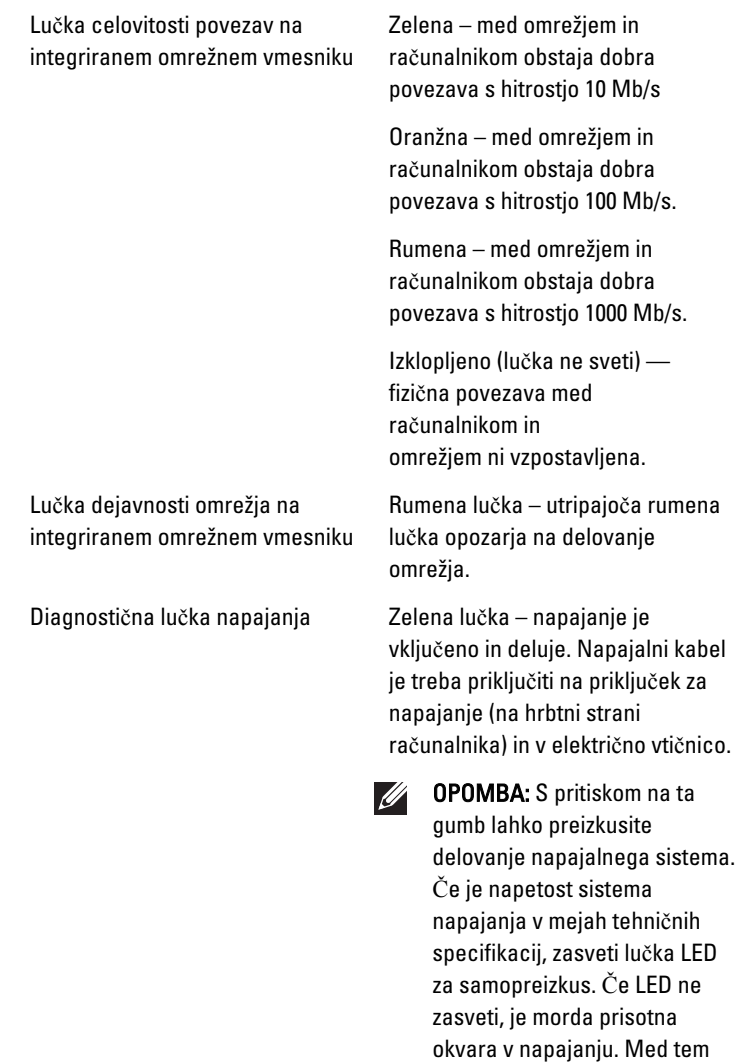

priključen na izmenično napajanje.

preizkusom mora biti računalnik

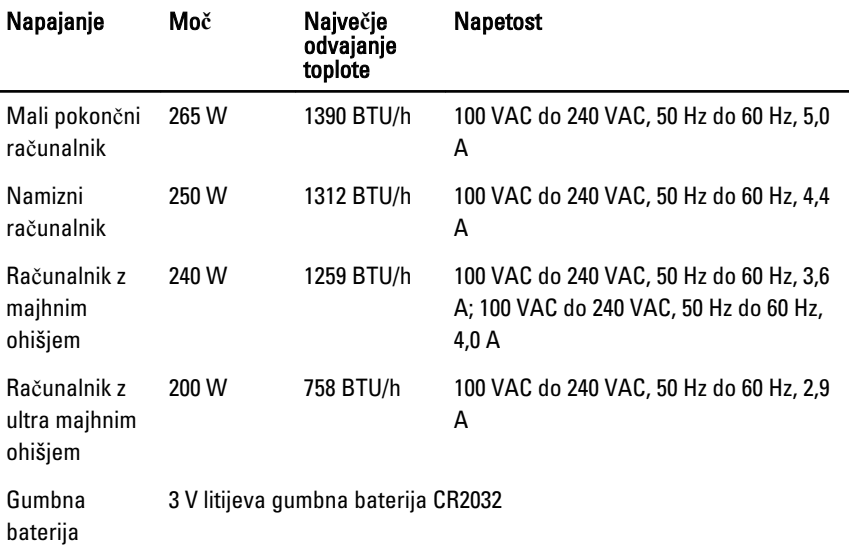

**COPOMBA:** Odvajanje toplote je izračunano z uporabo nazivne moči napajalnika.

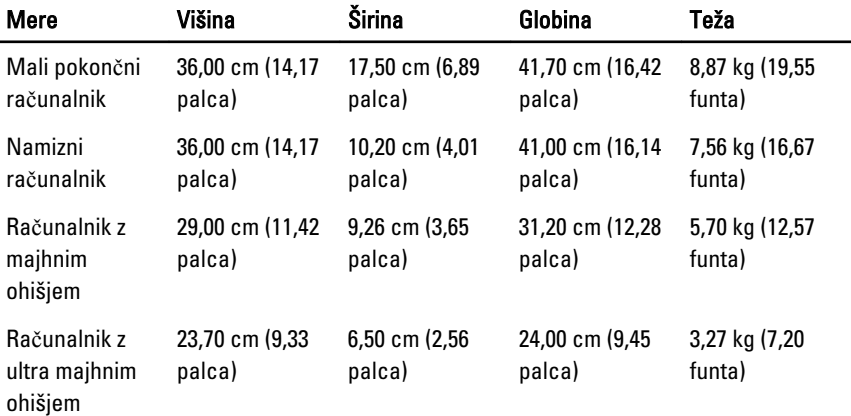

#### Okolje

Temperaturno območje:

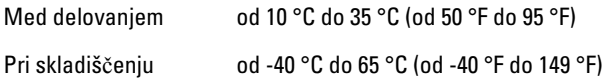

Relativna vlažnost (najvišja):

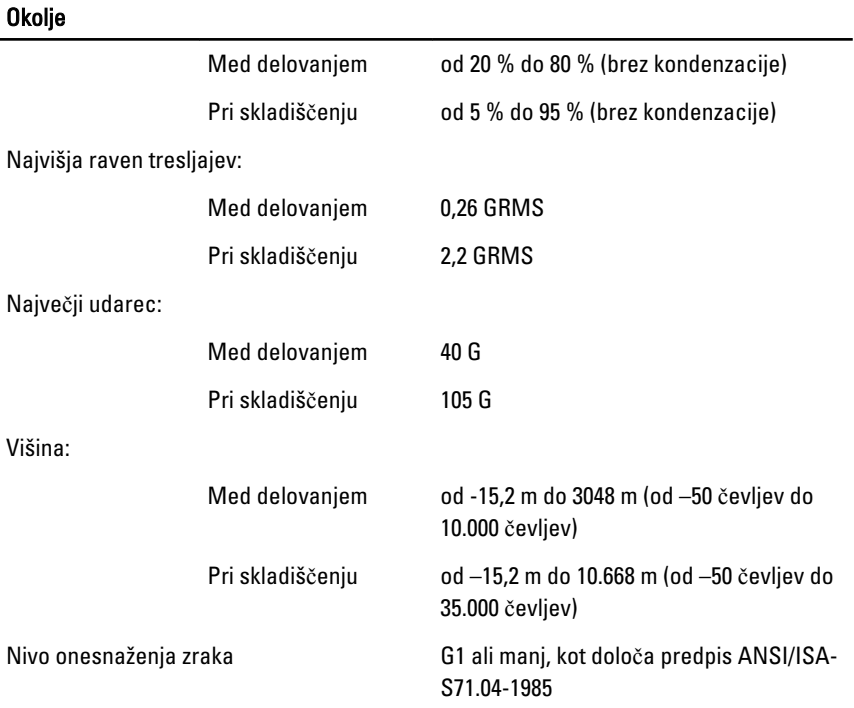

# Vzpostavljanje stika z družbo Dell21

# Vzpostavljanje stika z družbo Dell

Vzpostavitev stika z družbo Dell za prodajo, tehnično podporo ali podporo uporabnikom

- 1. Obiščite spletno stran support.dell.com.
- 2. Potrdite državo ali regijo v spustnem meniju Choose A Country/Region (Izberi državo/regijo) na dnu strani.
- 3. Kliknite Contact Us (stopite v stik z nami) na levem delu strani.
- 4. Izberite ustrezno storitev ali povezavo do želene podpore.
- 5. Izberite način za vzpostavitev stika z družbo Dell, ki vam ustreza.

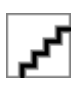